En esta ocasión mostramos el prodecimiento de instalación y configuración de una NAS de 4TB que está enfocada a Pyme, realmente muy interesante, el procedimiento muestra además como realizar la conexión mediante NFS a nuestros correspondientes servidores de XenServer.

Iniciaremos el proceso de instalación, mediante el uso de CD que viene con la propia NAS, instalando todo el Software, y arrancando posteriormente "Iomega StorCenter",

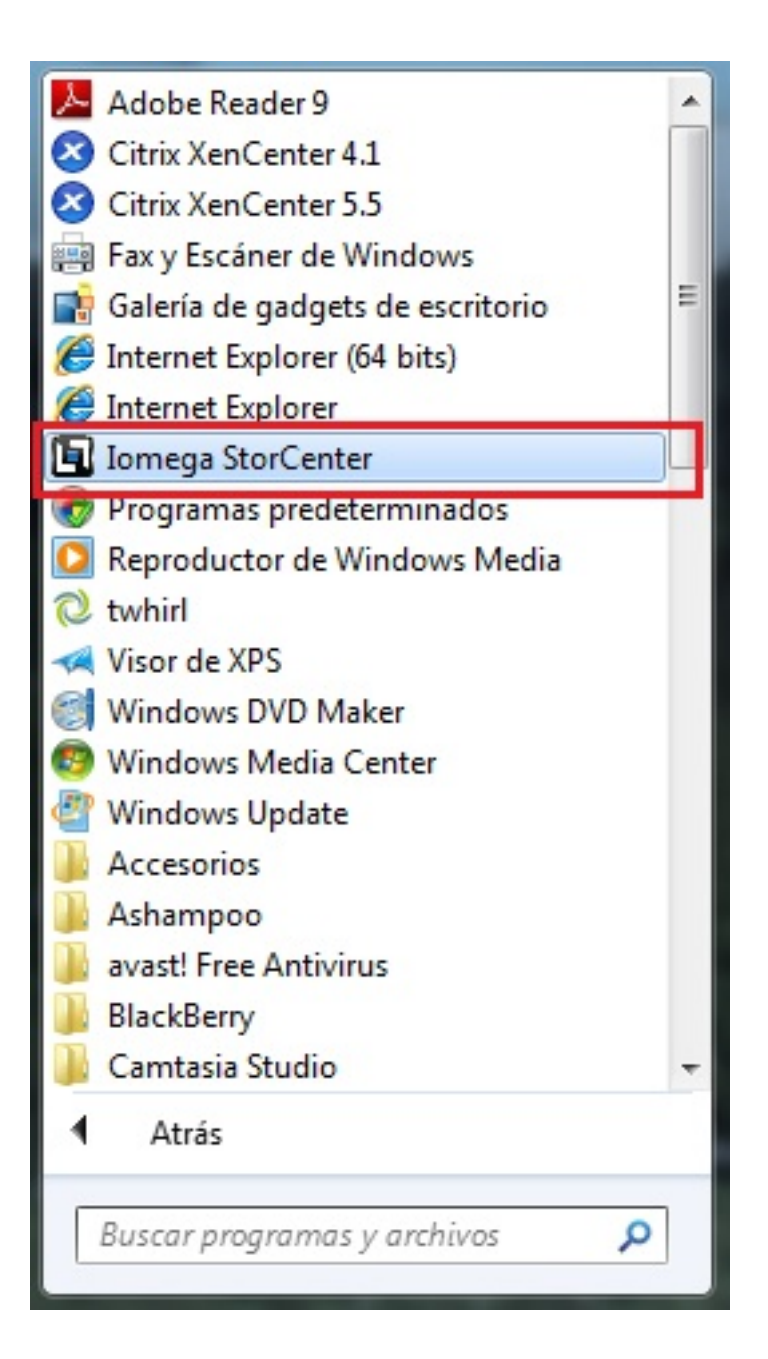

Escrito por xavisan Jueves, 13 de Mayo de 2010 21:29 - Actualizado Jueves, 13 de Mayo de 2010 22:36

Arrancando IE para la configuración, mediante la URL por defecto,

## **http://localhost:8888/index.html?t=1&v=11&hc=128C5F13E15268F63**

Mostrando la siguiente Dialog de configuración,

Escrito por xavisan Jueves, 13 de Mayo de 2010 21:29 - Actualizado Jueves, 13 de Mayo de 2010 22:36

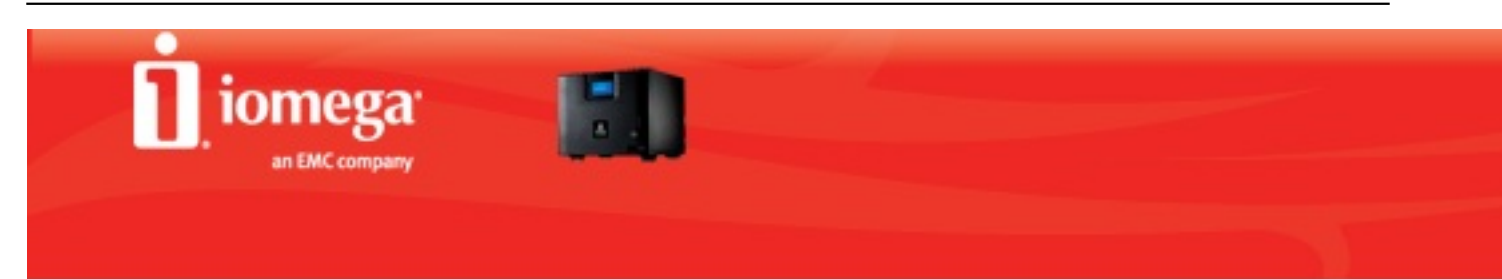

# Bienvenido a lomega StorCenter Manager

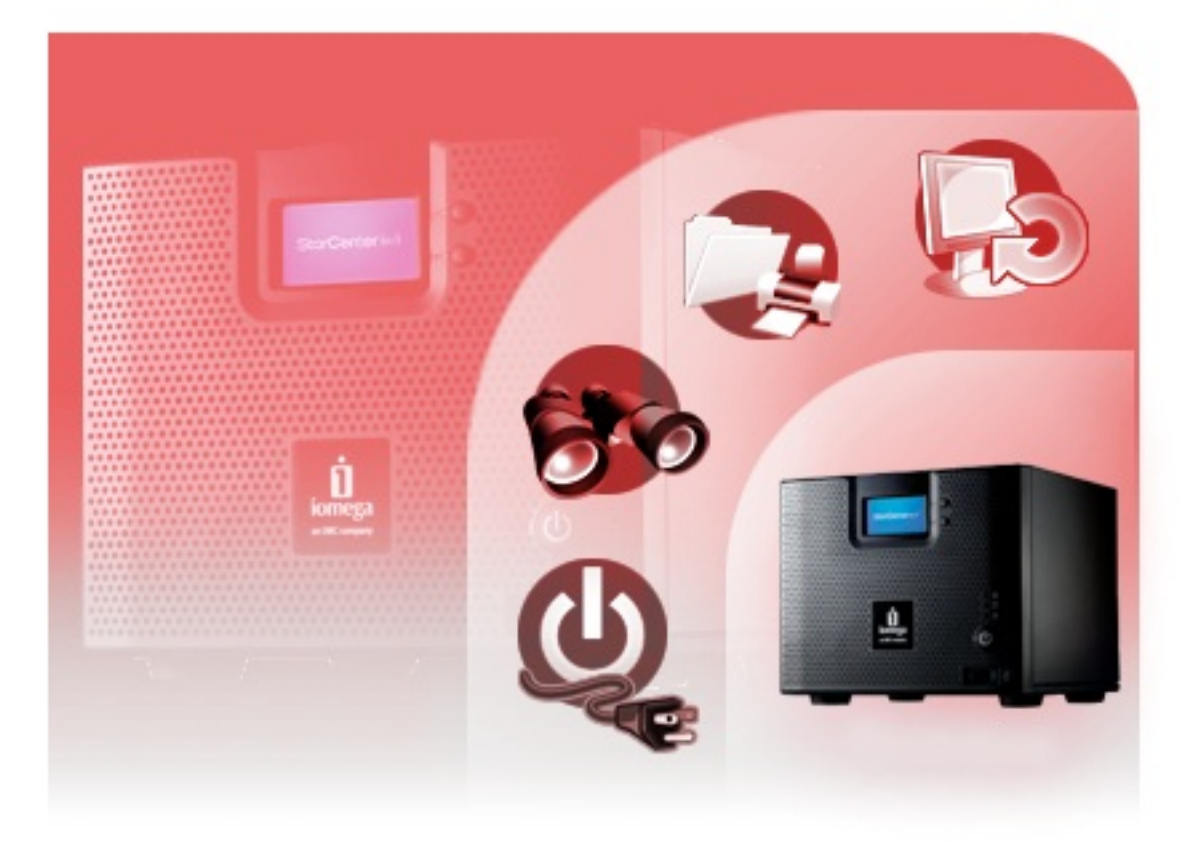

Pulsaremos Siguiente,

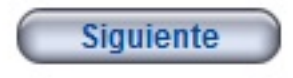

## Conexión de los cables de red

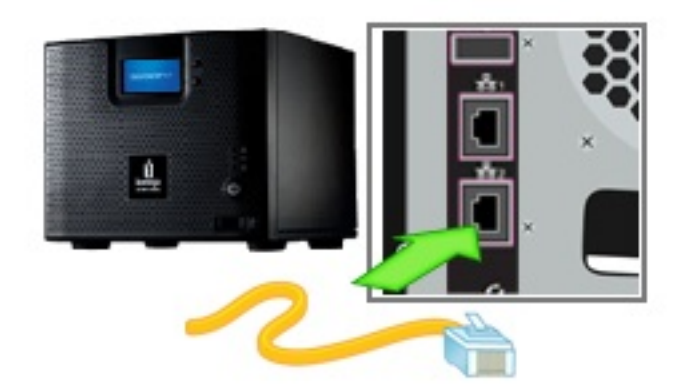

Conecte un extremo del cable ethernet amarillo en el puerto de red que se encuentra en la parte de posterior de su dispositivo de almacenamiento.

Conecte el otro extremo del cable ethernet amarillo en uno de los puertos de red en su router.

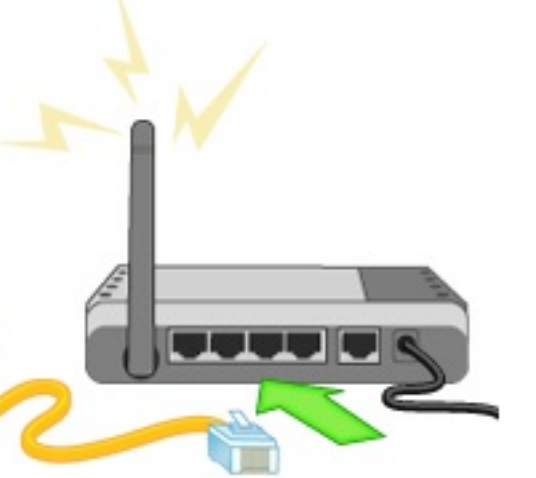

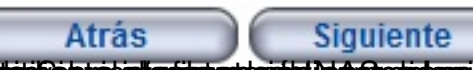

**blantágit jáznaál agavidastilagostal spractasisegrebel sorgasteida i pérszerint mega szerzéneg a teresi megyet degei 6B,** 

### Conexión de los cables de alimentación

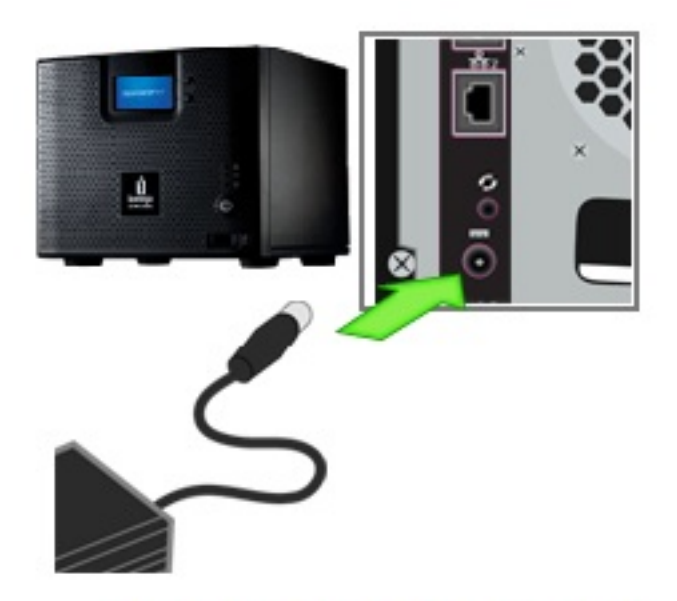

Conecte el cable de alimentación en el puerto de alimentación de tres puntas que se encuentra en la parte posterior del dispositivo de almacenamiento.

Conecte el otro extremo del cable de alimentación a un protector de sobretensión o a una toma de corriente.

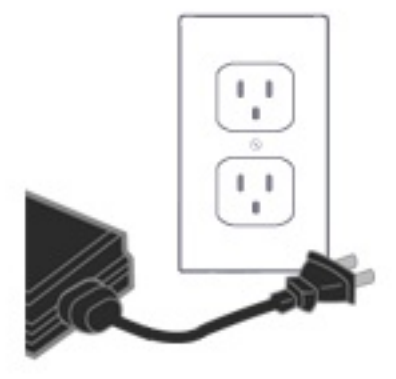

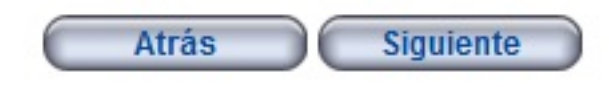

Pulsaremos Siguiente,

# Encender el dispositivo

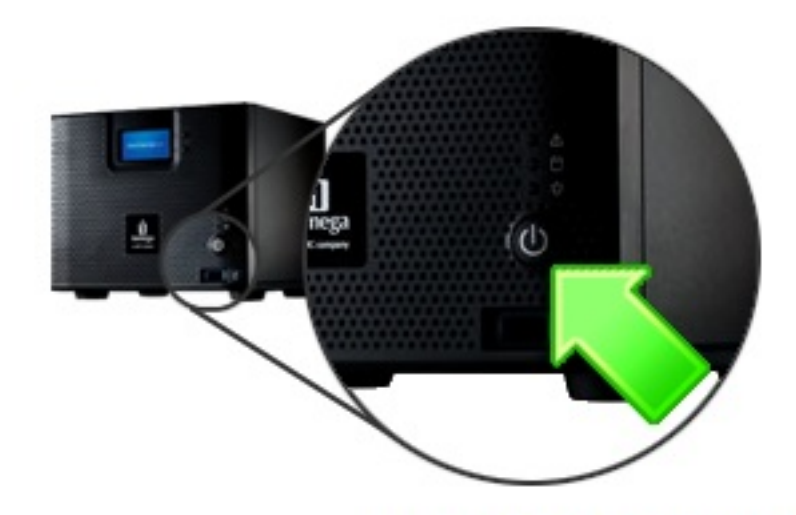

Pulse el botón de encendido y espere que el dispositivo se inicie antes de hacer clic en Siguiente para proseguir.

El dispositivo lomega StorCenter está listo cuando las luces en la parte delantera están azules y fijas. Esto puede tardar algunos minutos.

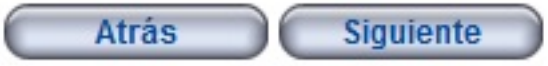

Noa indicarán como arrancar la NAS, y pulsaremos Siguiente,

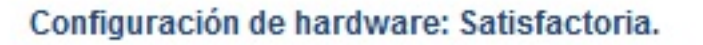

Finalizó la configuración de hardware.

Haga clic en el botón Siguiente para continuar la inicialización del dispositivo lomega StorCenter.

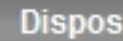

El dispos **StorCente** correctam

Haga clic para conti inicializac dispositiv **StorCente** 

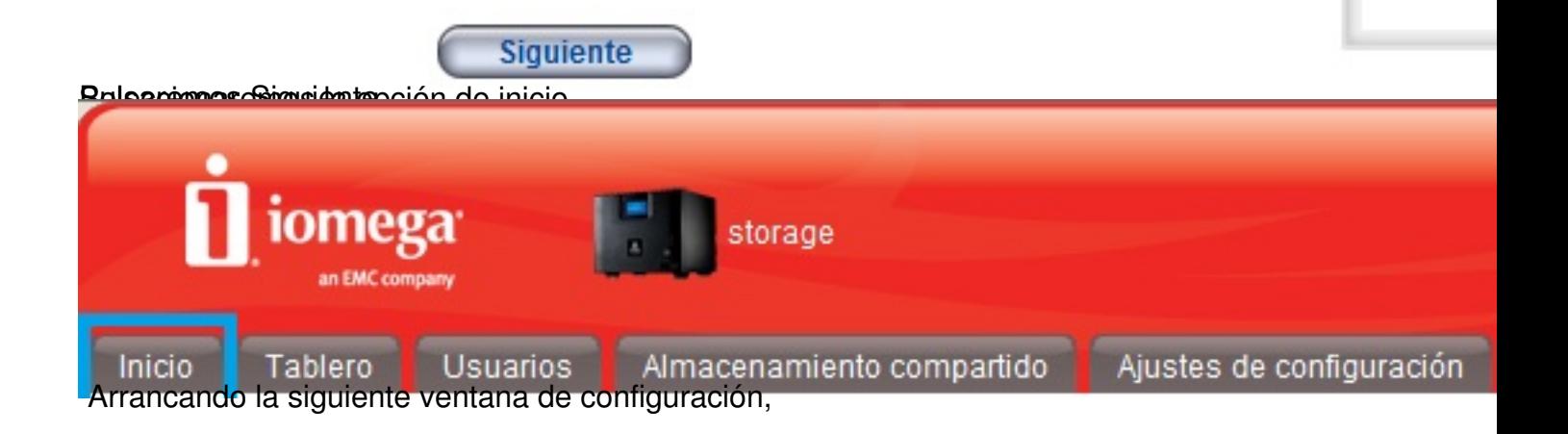

## Configuración - Paso 1 de 3

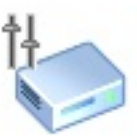

Ingrese un nombre y una descripción para identificar el dispositivo en la red.

Nombre del dispositivo de almacenamiento: Storage01

Nombre descriptivo del dispositivo de Almacenamiento StorCenter almacenamiento:

Pulsaremos Siguiente para continuar,

Configuración - Paso 2 de 3

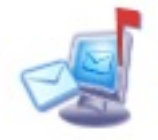

Ingrese una dirección de correo electrónico para que le notifiquen sobre cualquier problema con su dispositivo lomega StorCenter.

Dirección de correo electrónico de destino: admincitrix@ctxdom.com

- Enviar notificaciones en español (es)
- Enviar un mensaje de correo electrónico de prueba
- Se requieren credenciales adicionales

Especificaremo de dirección de correo electrónico para que el dispositivo nos remita de

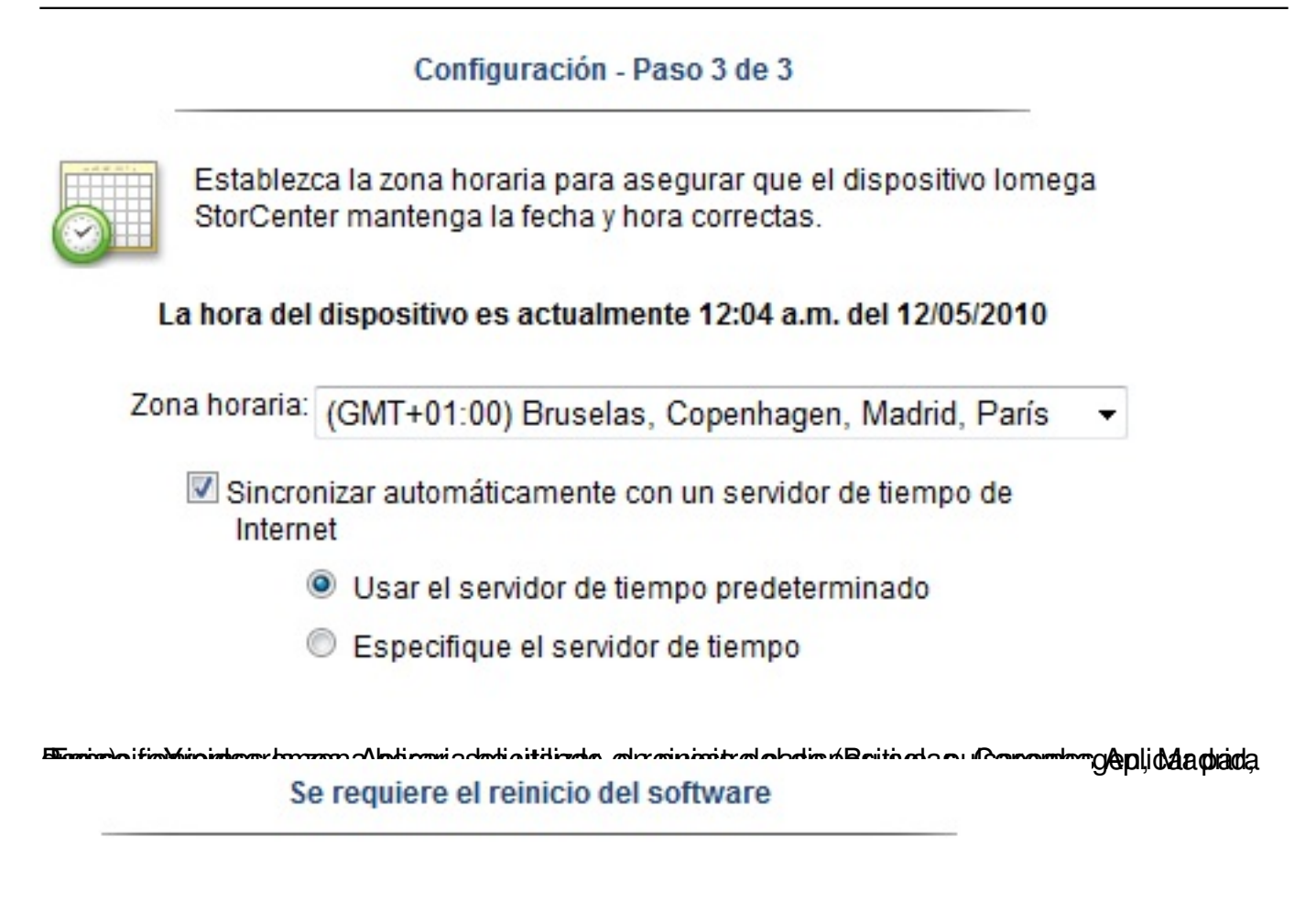

Espere que se complete la operación.

Pubaanpulaskestelapjuspuhkislandensä(higuaensibeleCikkaGtaanmesibelispielyodreireispossite/onobisted/deeoposceles

Escrito por xavisan

Jueves, 13 de Mayo de 2010 21:29 - Actualizado Jueves, 13 de Mayo de 2010 22:36

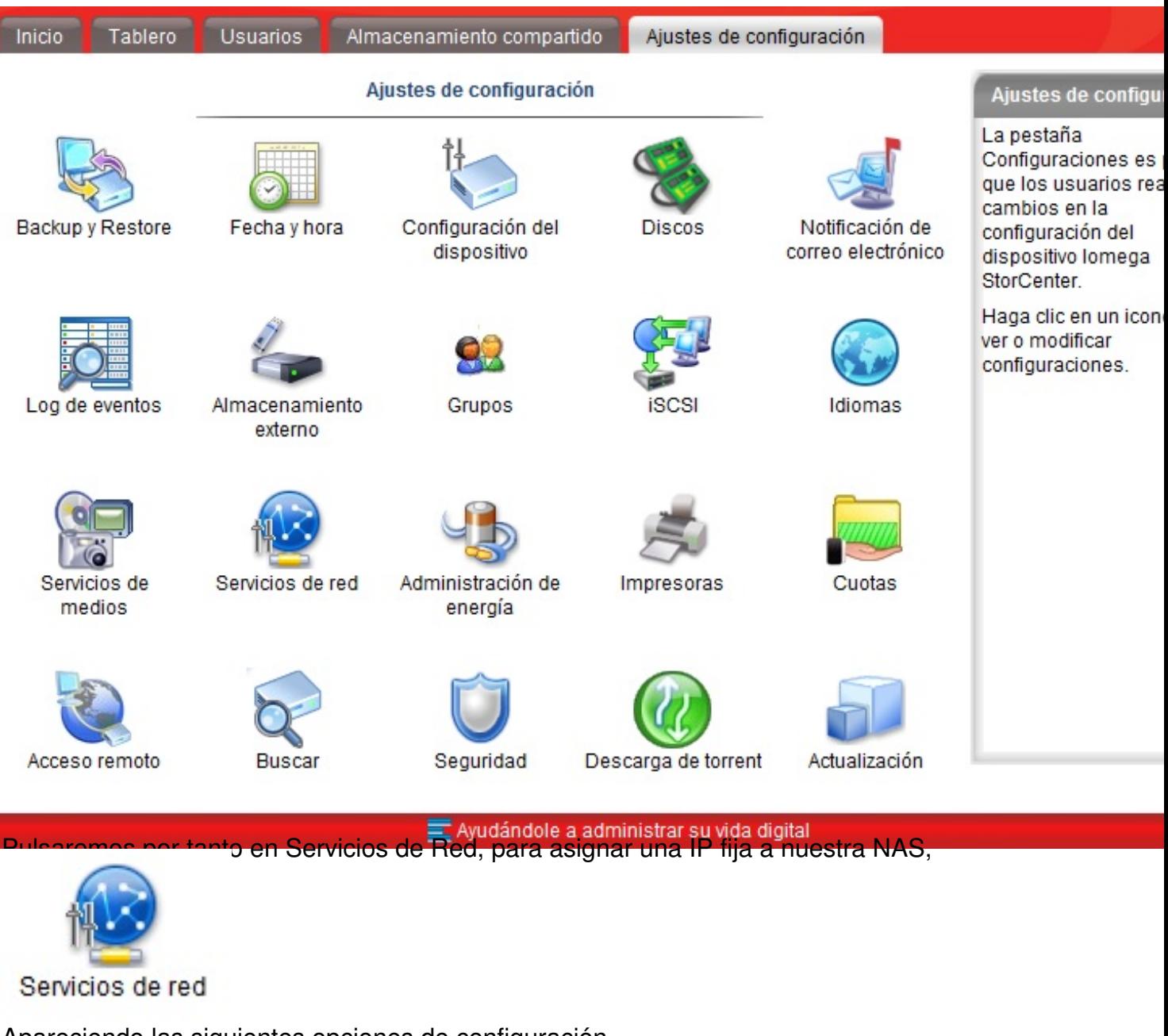

Apareciendo las siguientes opciones de configuración,

Escrito por xavisan Jueves, 13 de Mayo de 2010 21:29 - Actualizado Jueves, 13 de Mayo de 2010 22:36

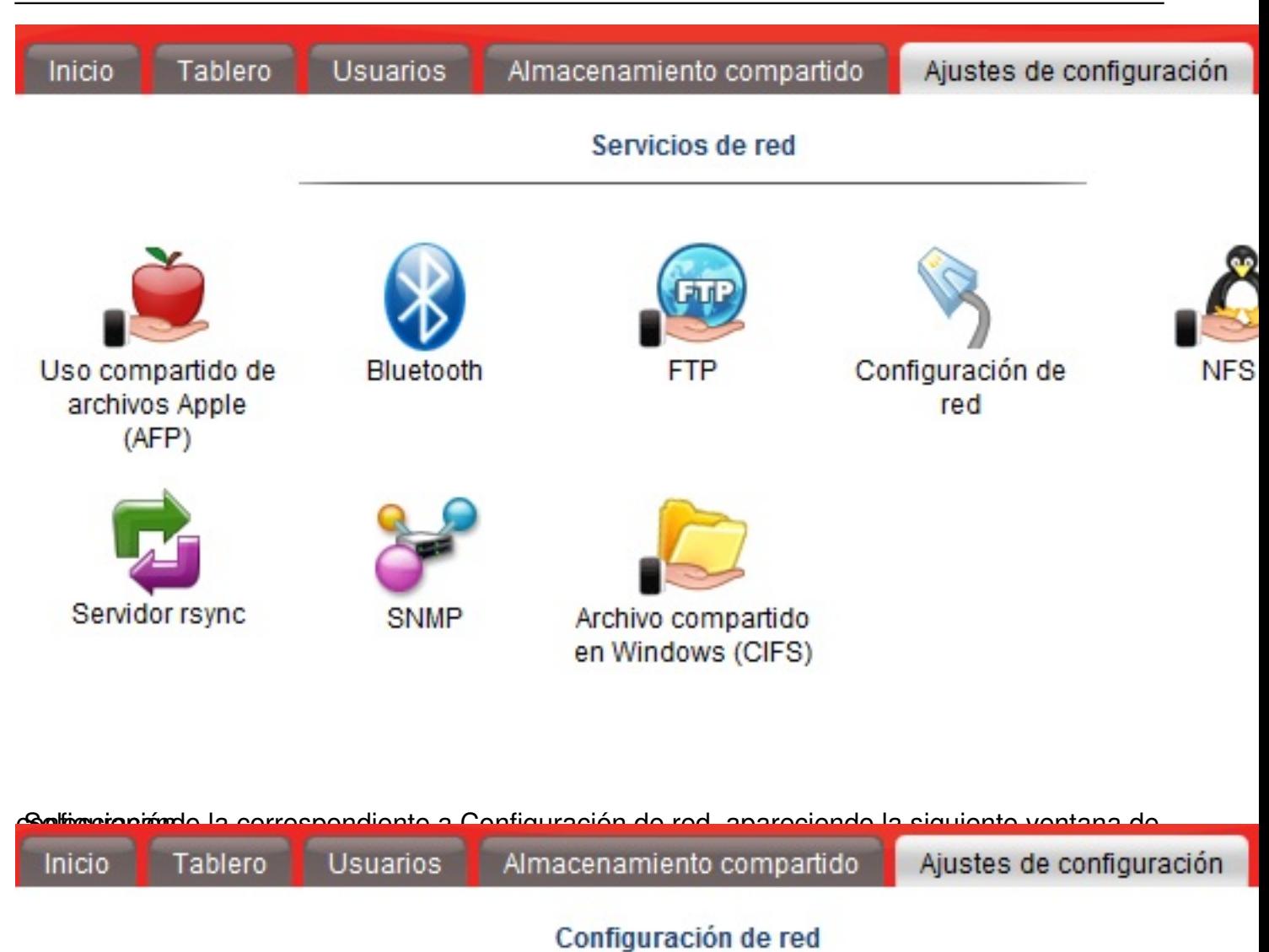

Configurar automáticamente todas las configuraciones de red

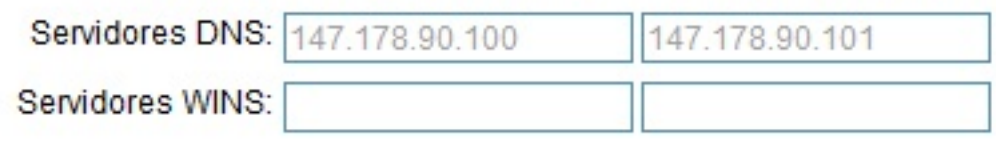

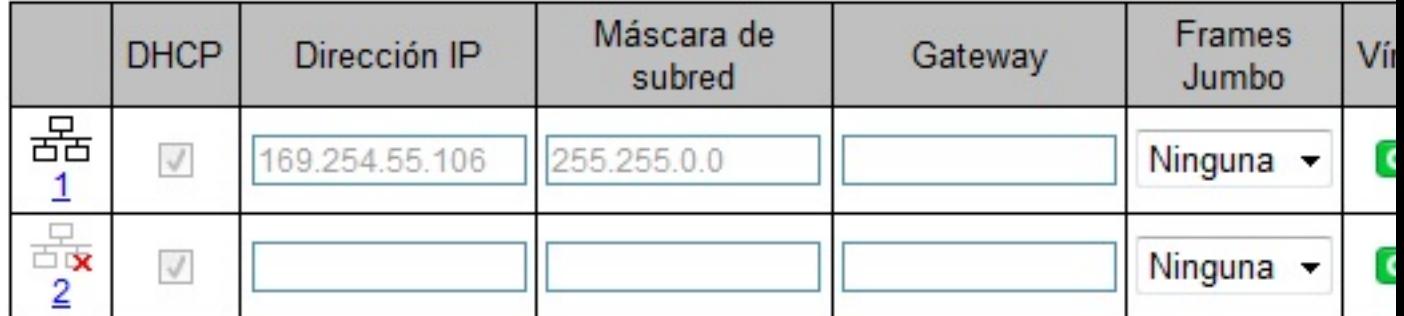

d Baschedupterholdensbischen der Abereichtung der Abereichnung und aber auf der Abereichnung und aber auf der a

Escrito por xavisan

Jueves, 13 de Mayo de 2010 21:29 - Actualizado Jueves, 13 de Mayo de 2010 22:36

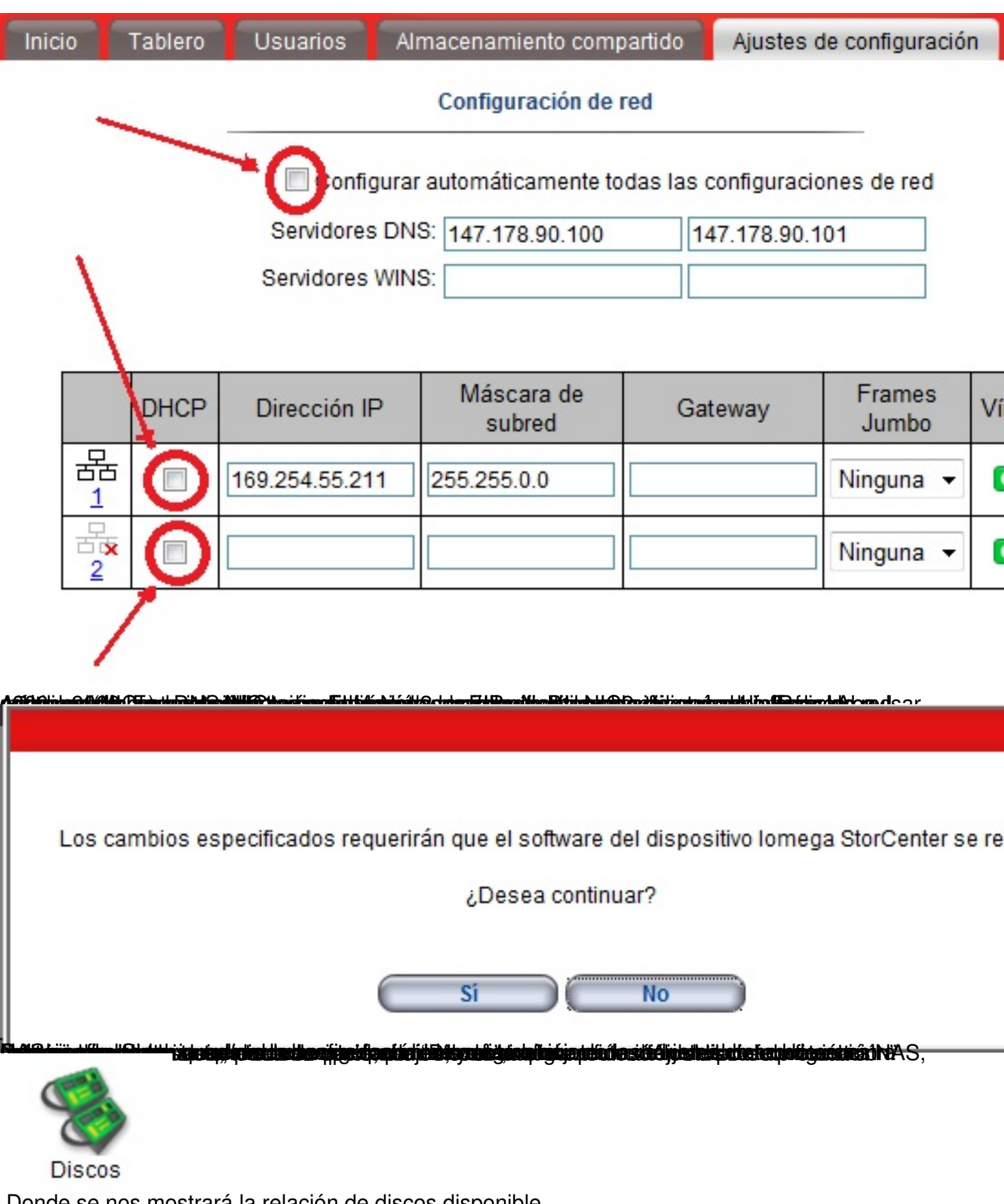

Donde se nos mostrará la relación de discos disponible,

**Discos** 

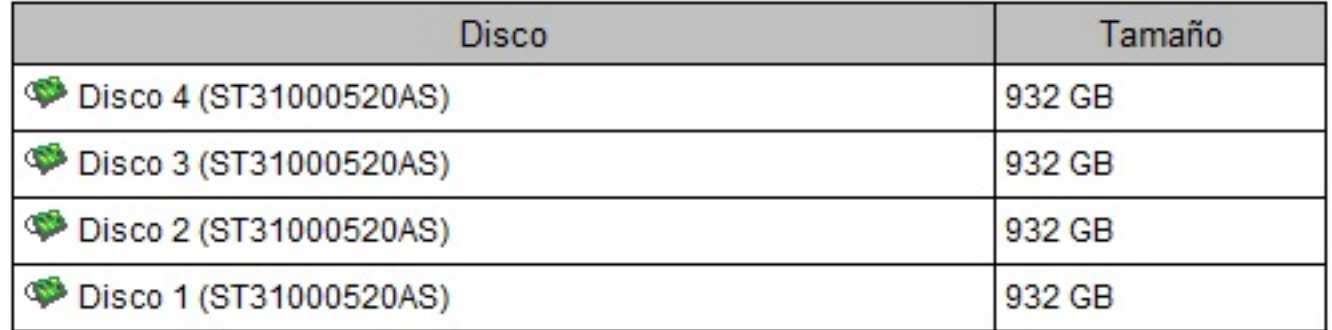

Protección de datos: Paridad Almacenamiento disponible: 2,7 TB Memoria caché de escritura: Habilitado con UPS Almacenamiento externo: Ninguno conectado

Administra discos

Pulsaremos a continuación en "Administra discos",

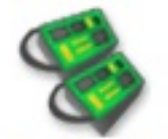

Protección de datos

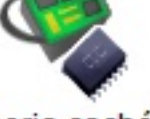

Memoria caché de escritura

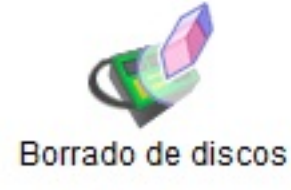

**Rebattisiidästelimissäkkes areteidinduotika katoleidisteleidisteluksesiten sekuteidelin oluulisooperinestro** 

Escrito por xavisan

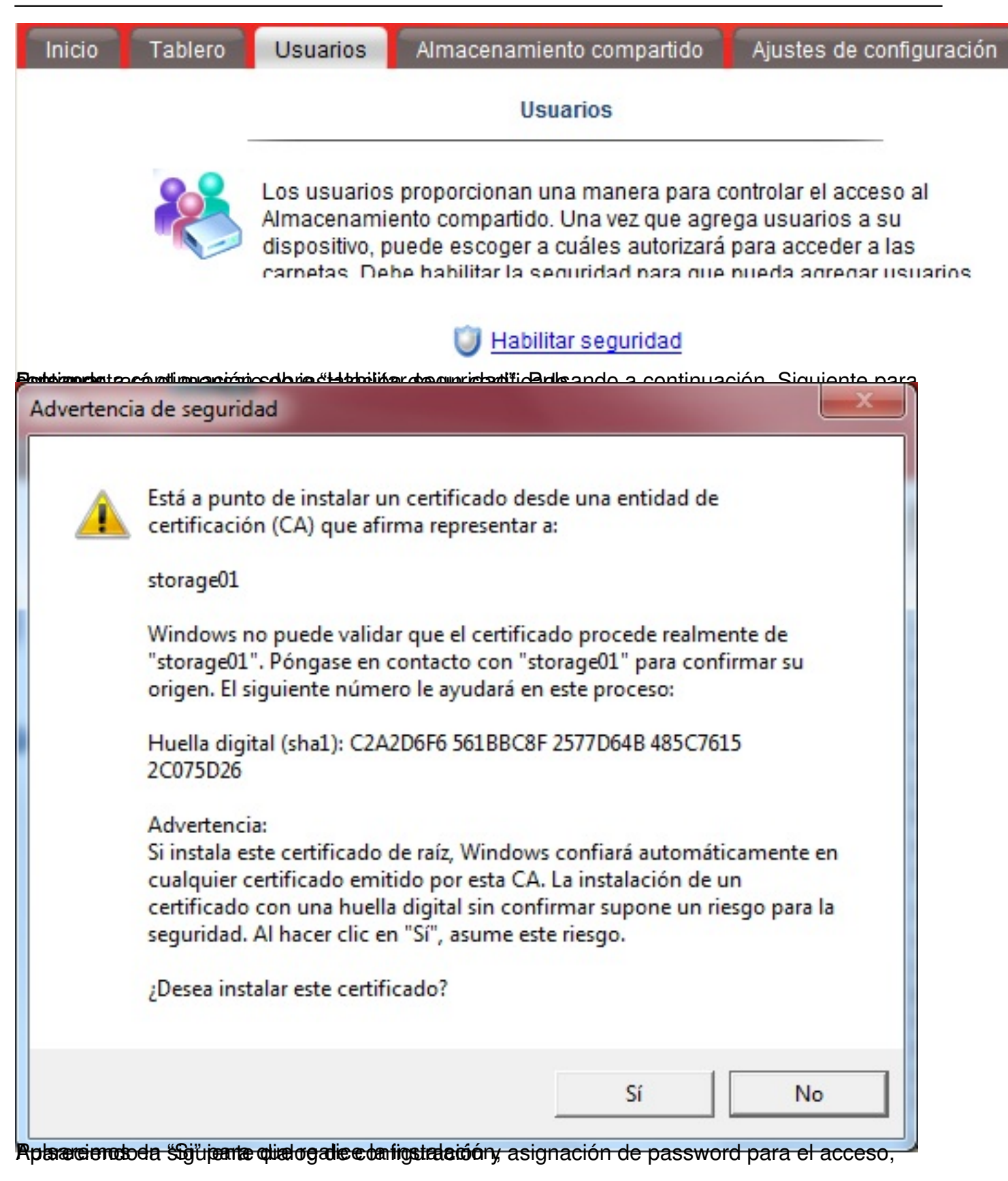

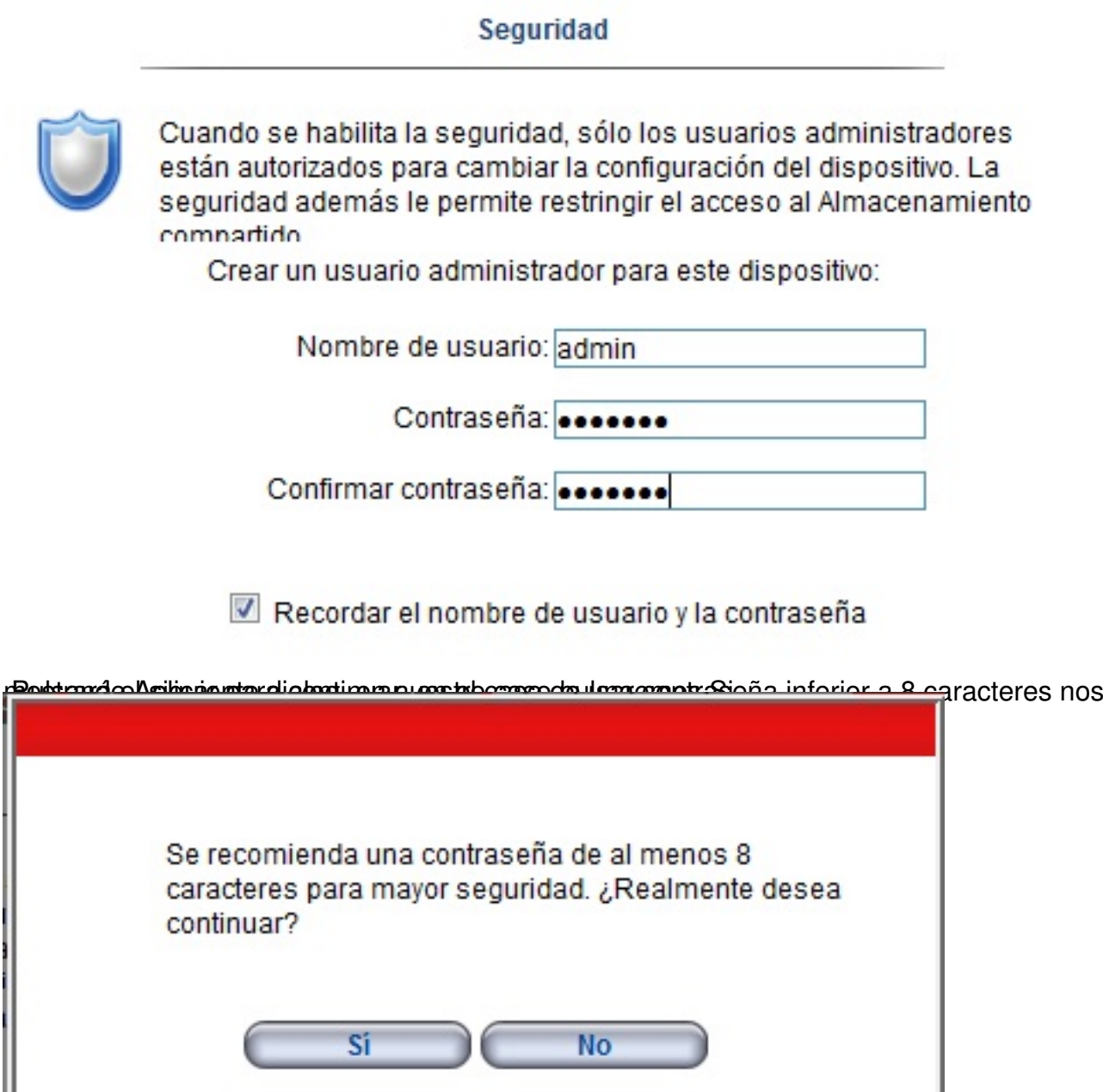

**Poulsando dierrio ampiéta AdeptaN AS**ciándose posteriormente el proceso de conexión a las

# ¡Felicitaciones!

Su dispositivo lomega StorCenter ahora está configurado y preparado para su uso.

Nombre del dispositivo de almacenamiento: Storage01

No había carpetas conectadas a su computadora.

### ¿Y a continuación?

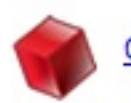

Configure Retrospect para habilitar backups

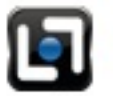

Haga un recorrido para conocer las funciones lomega StorCenter

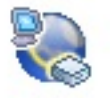

Configure su dispositivo para acceder a sus datos a través de Internet

Aceptar

\*\*\*bb4pSvadecteotafrighiéanckánpoletia plFeScoBranden tith Grandena emileta de la comáis is elecillo

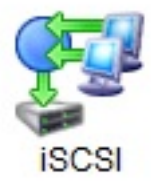

Apareciendo el siguiente menú,

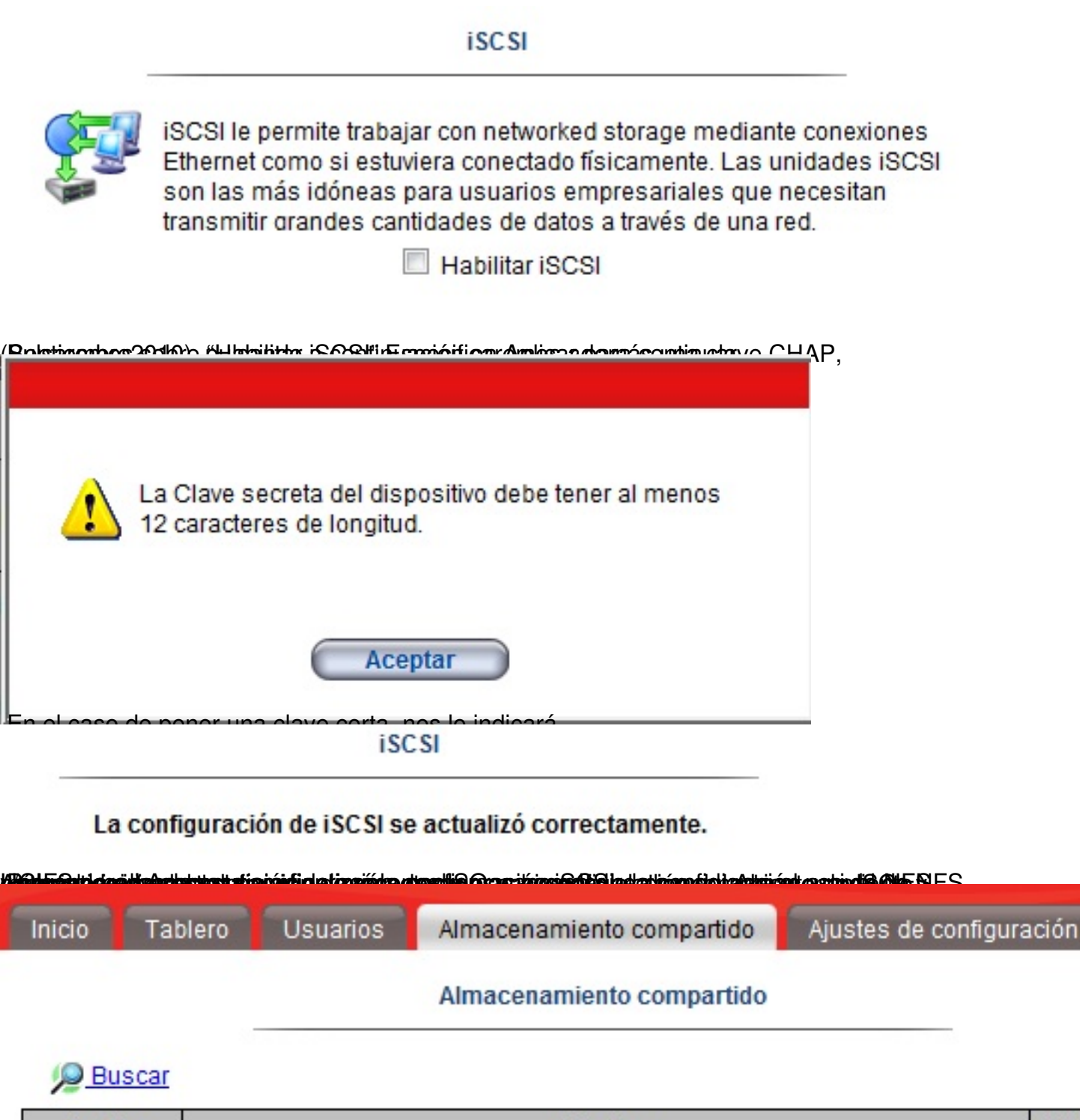

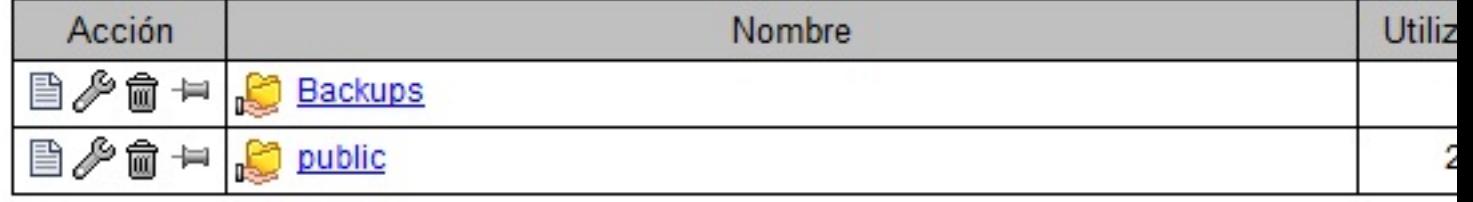

Pulsaremos en el botón de Agregar,

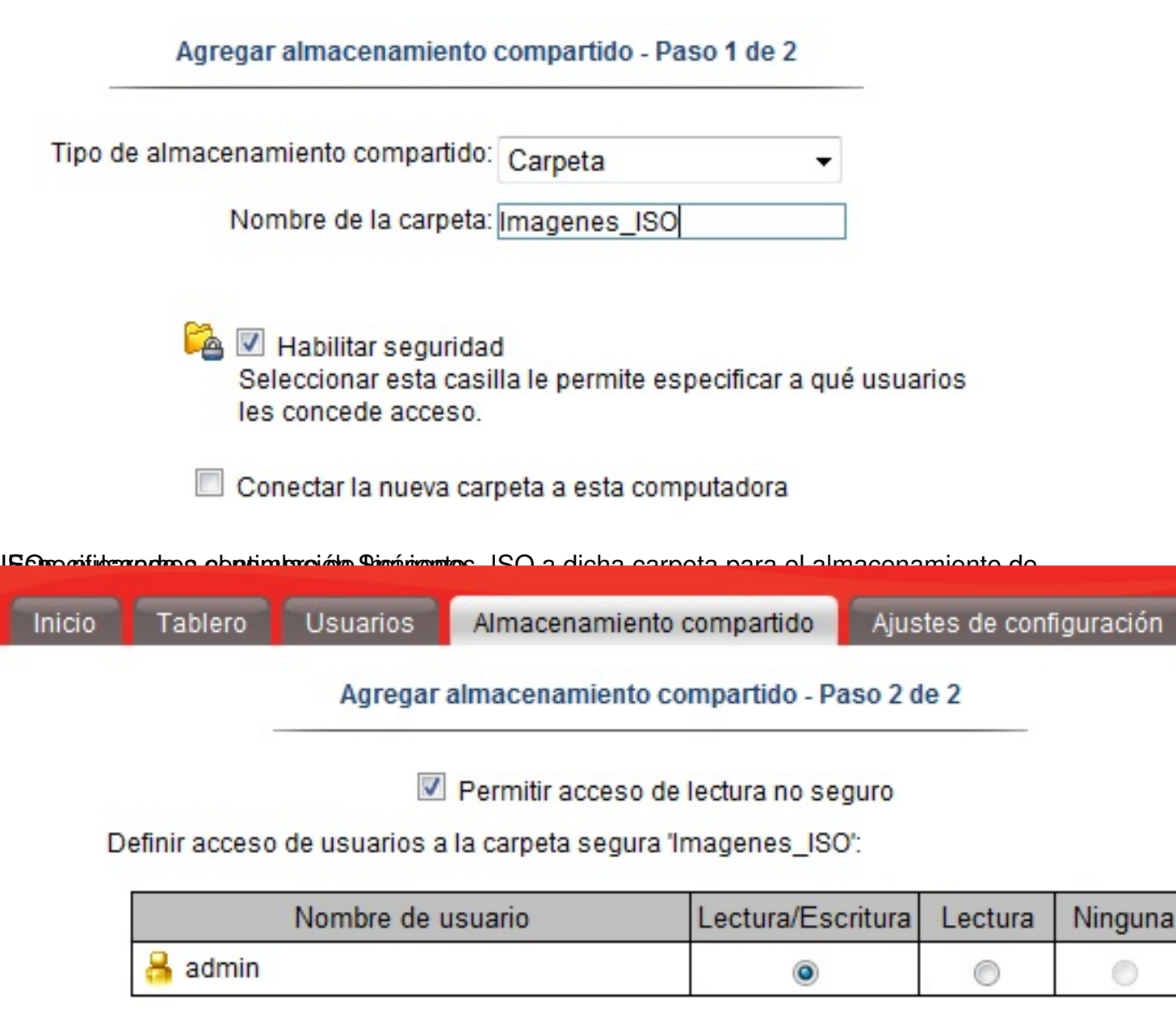

Espoteficeipes a continuación el eguros pyl sem do seguro a dicho reposito administrente administracturación a

### Agregar almacenamiento compartido

La carpeta 'Imagenes\_ISO' se agregó correctamente.

### Seguridad: Escritura segura

Cualquier persona puede leer la carpeta 'Imagenes\_ISO' sin un nombre de usuario o contraseña

La carpeta 'Imagenes ISO' posee los siguientes derechos de acceso:

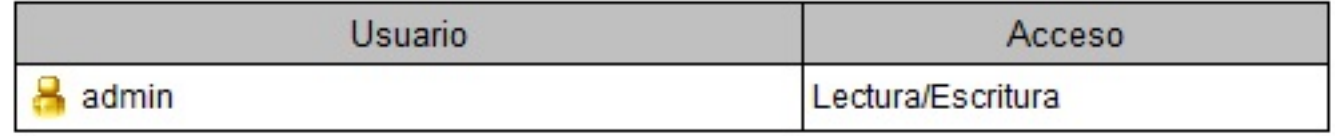

vodando la configuración como se muestra en la contura anteriormente mencionada<br>10 Buscar

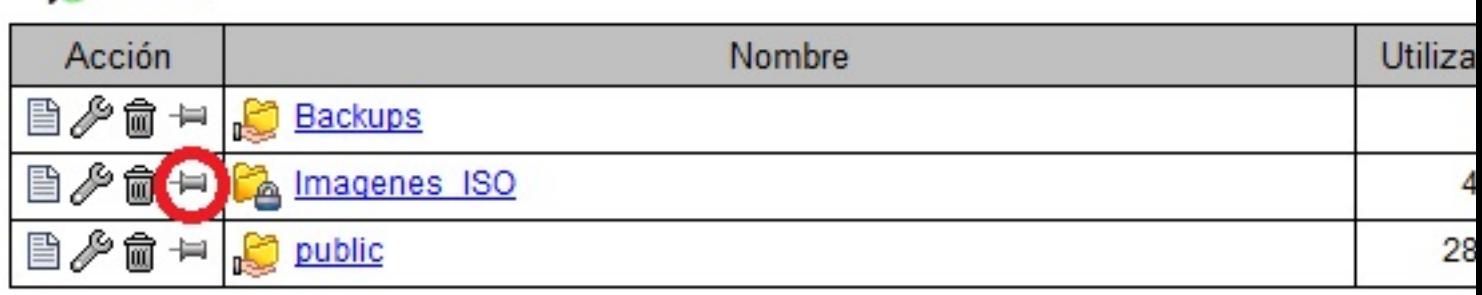

**MadQAvionnlistastesi kehimtisuksustaristikin medilisuksisesidet tutusiksiskin idatiksese teaseti adalah kaladaksiskin ka**eraleien.<br>.

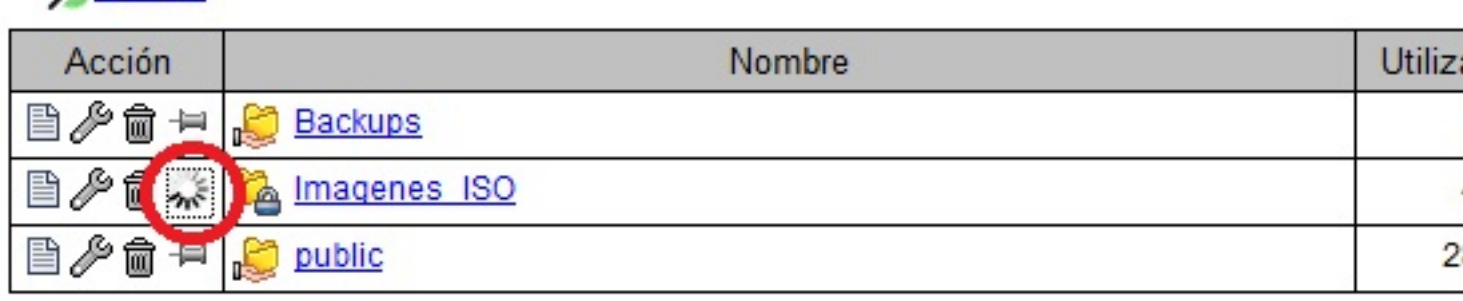

Apareciendo la siguiente dialog,

Escrito por xavisan Jueves, 13 de Mayo de 2010 21:29 - Actualizado Jueves, 13 de Mayo de 2010 22:36

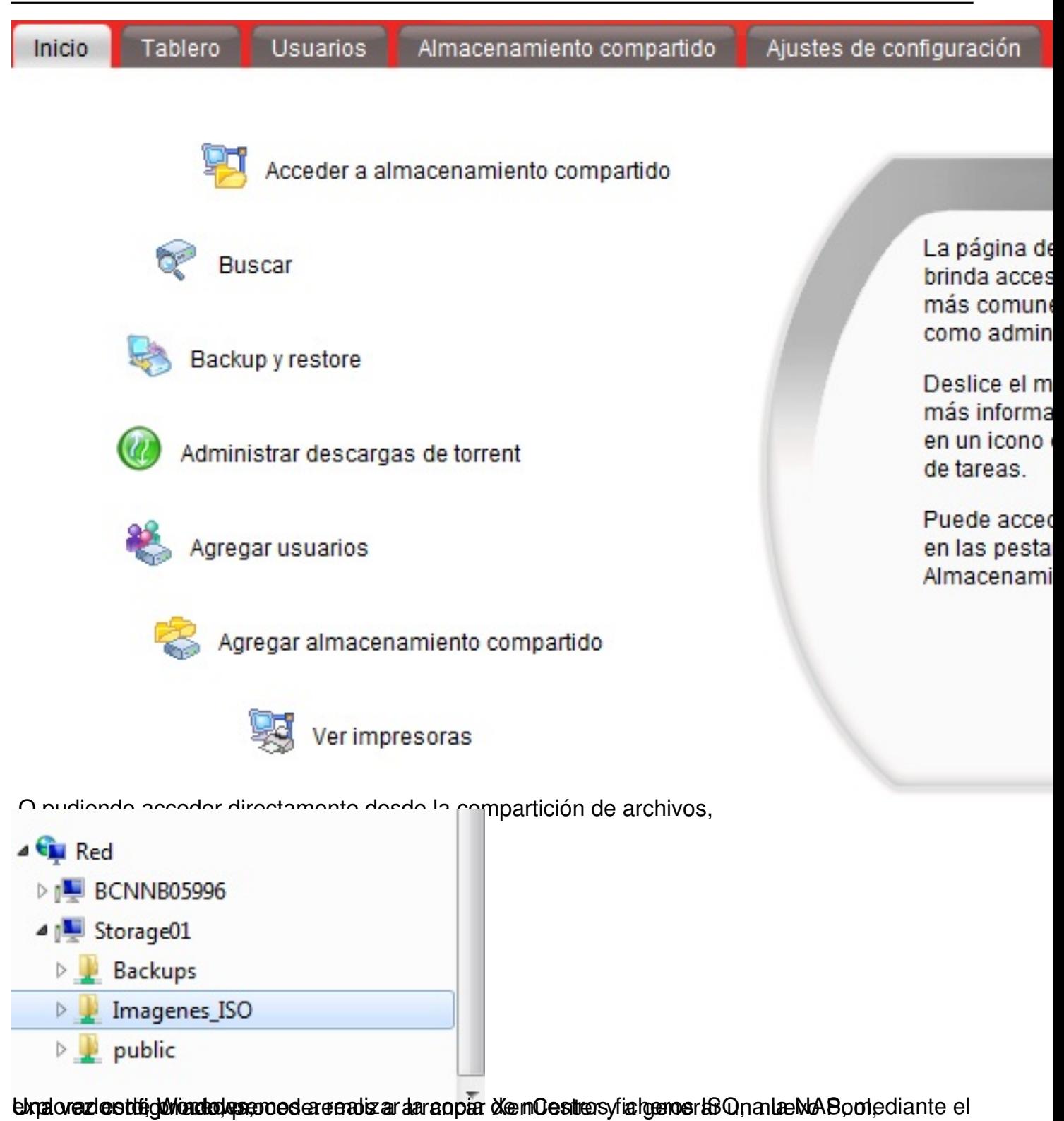

#### Escrito por xavisan

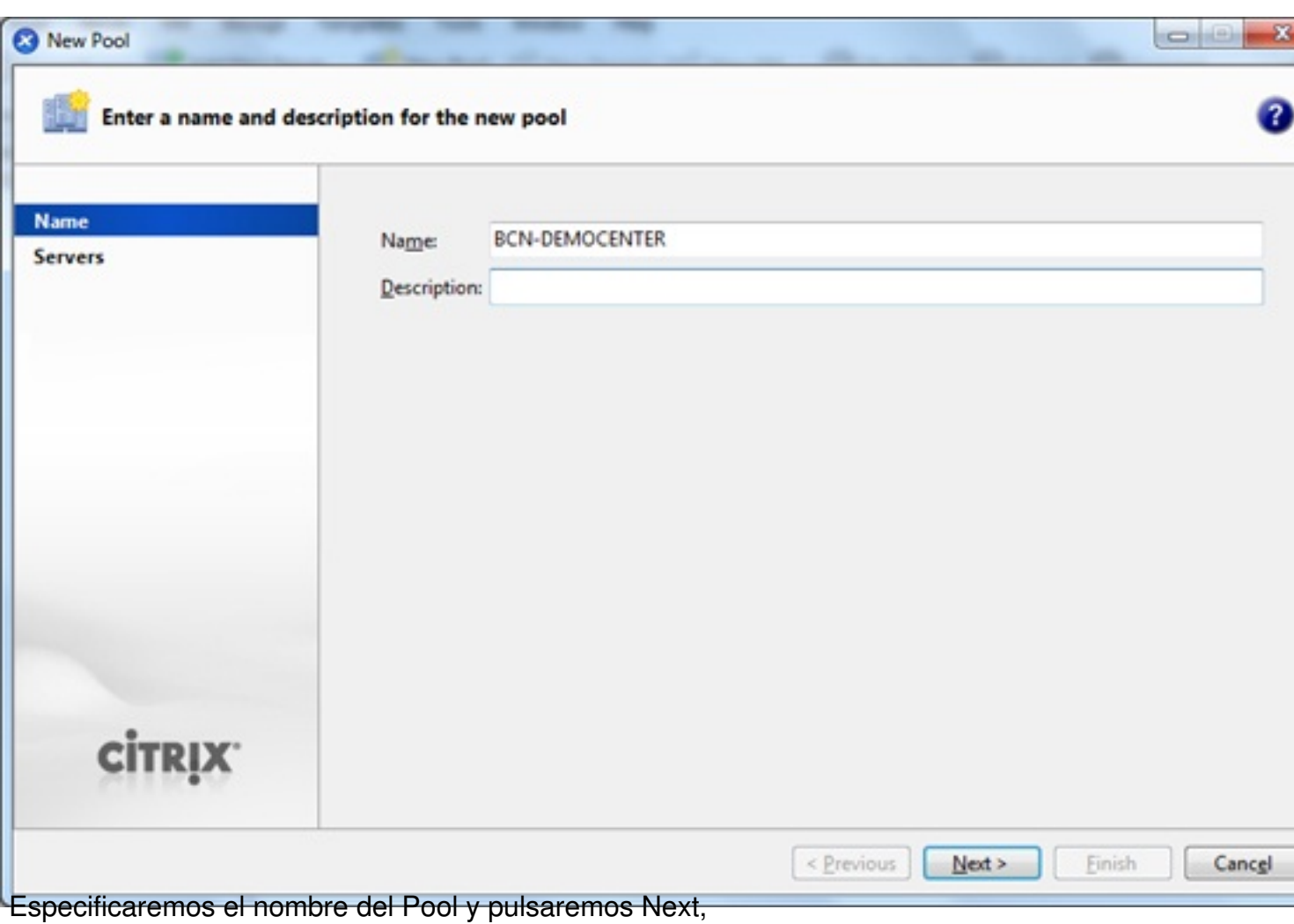

Escrito por xavisan

Jueves, 13 de Mayo de 2010 21:29 - Actualizado Jueves, 13 de Mayo de 2010 22:36

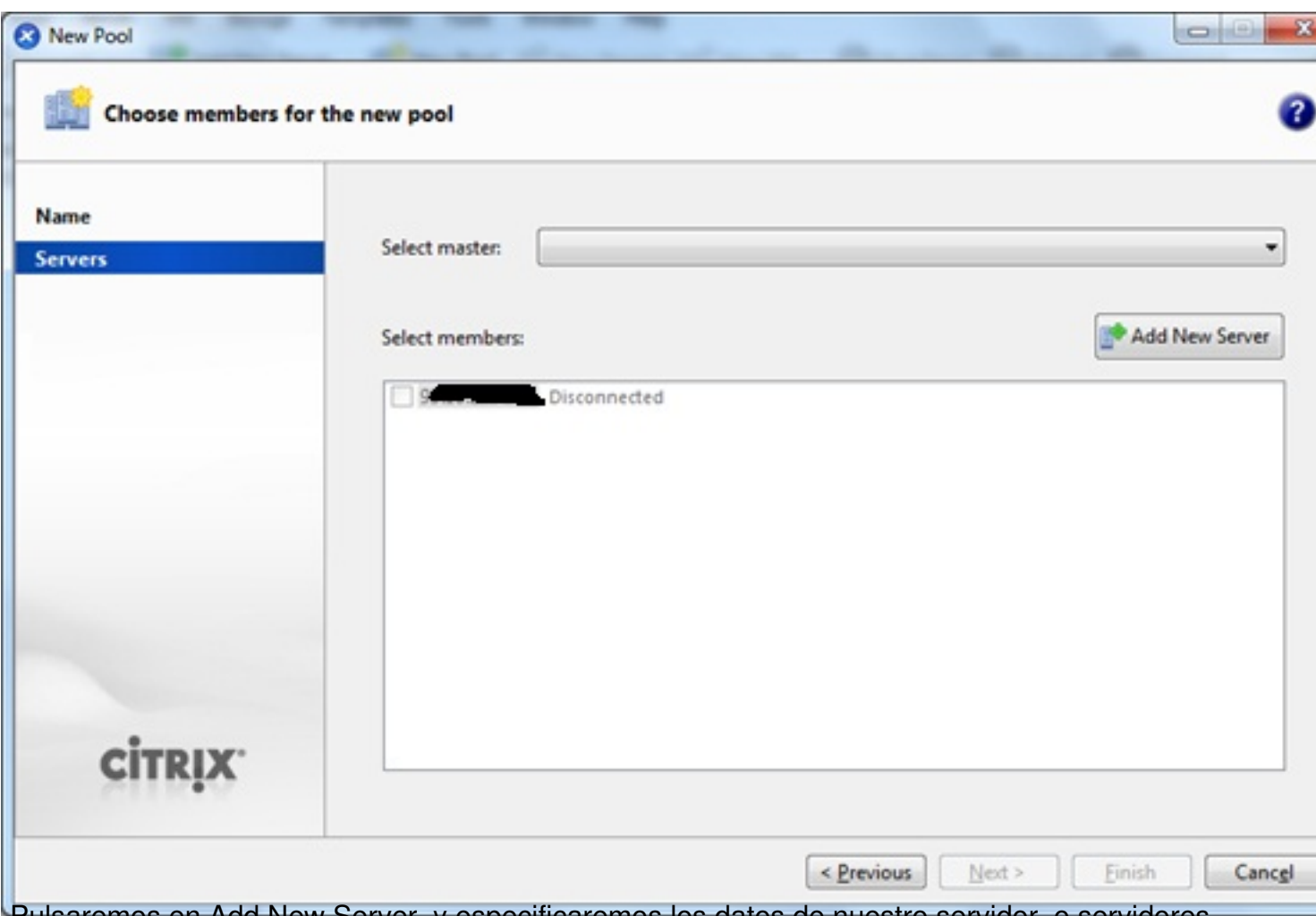

Pulsaremos en Add New Server, y especificaremos los datos de nuestro servidor, o servidores,

Escrito por xavisan

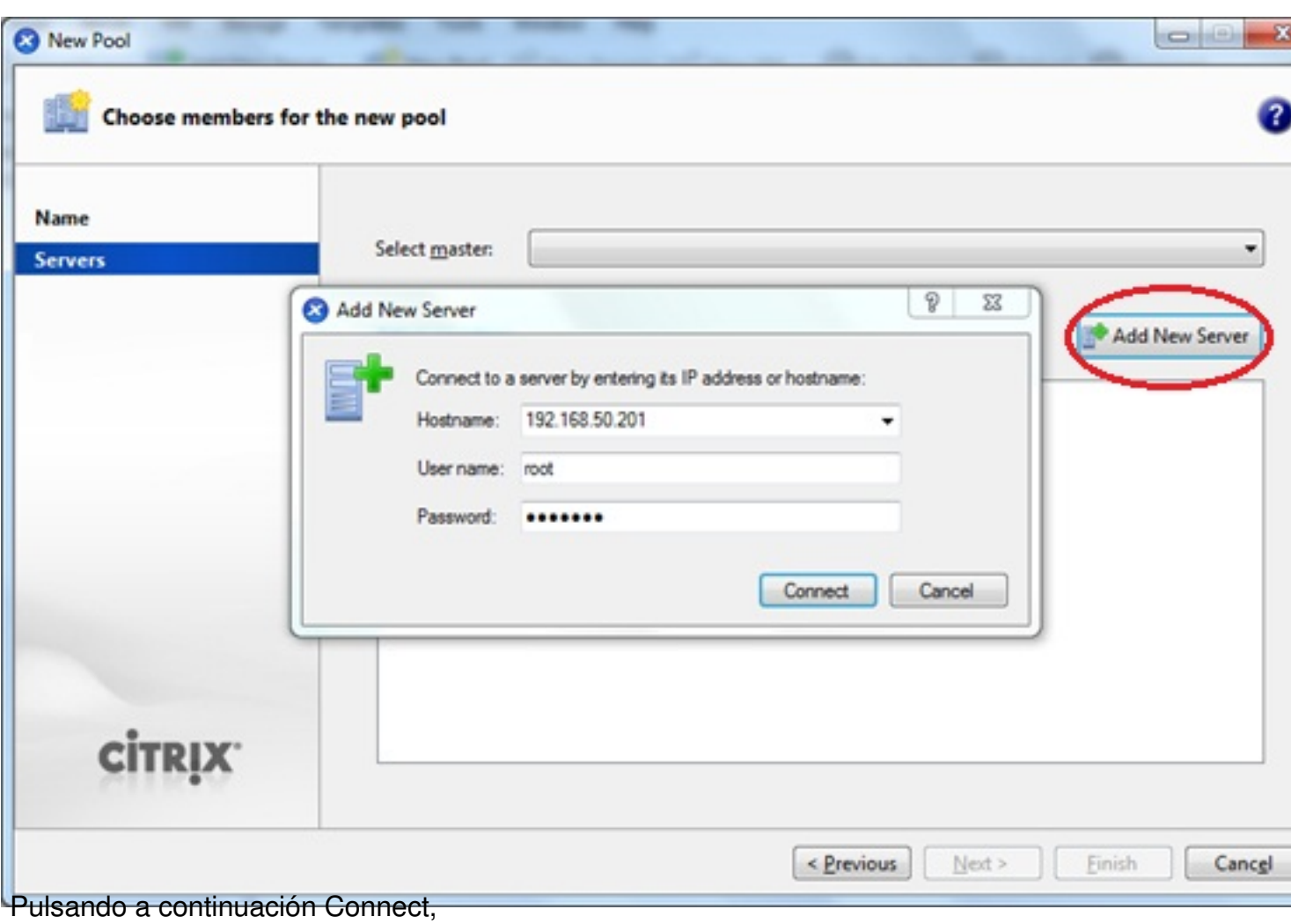

Escrito por xavisan

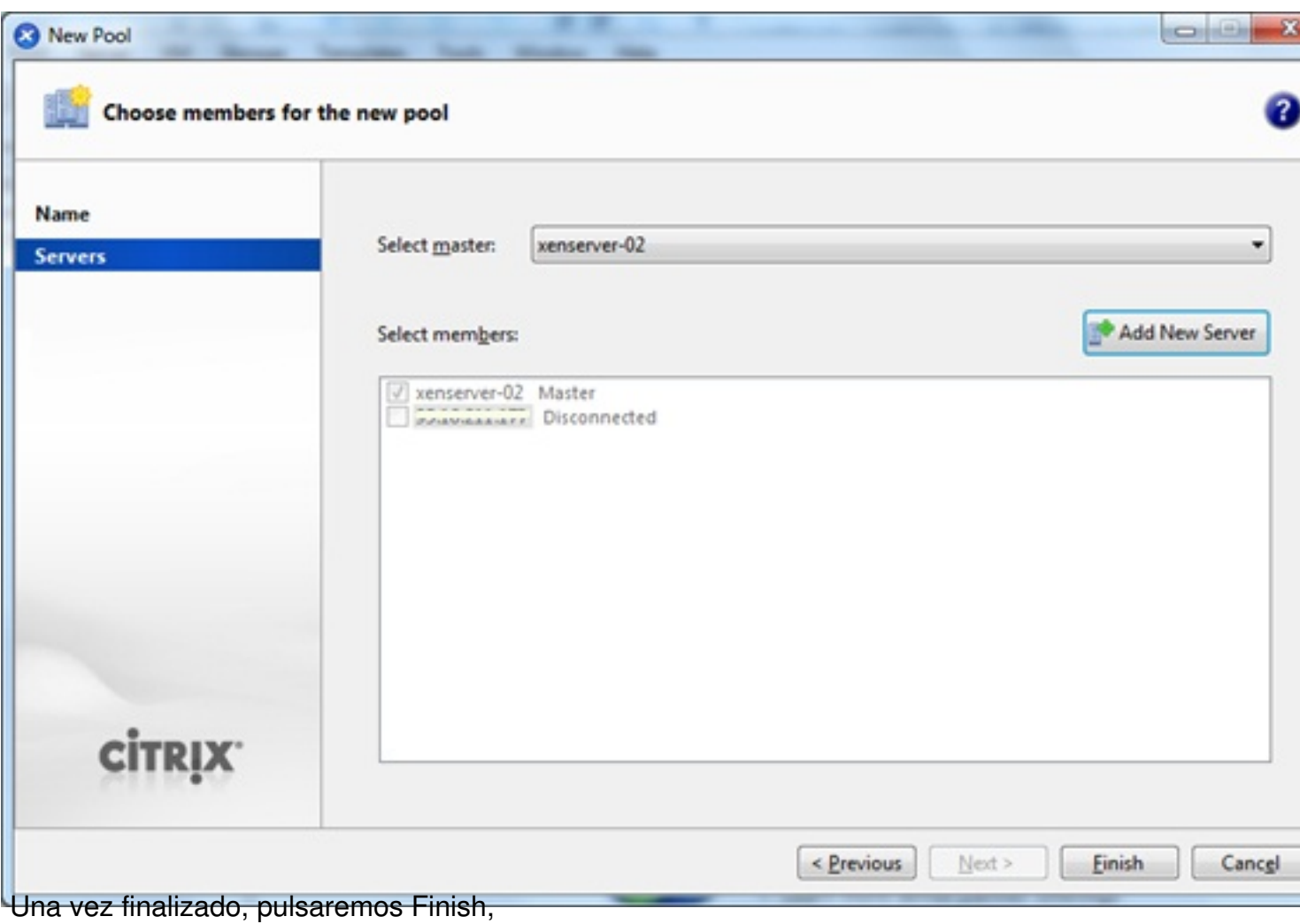

#### Escrito por xavisan

Jueves, 13 de Mayo de 2010 21:29 - Actualizado Jueves, 13 de Mayo de 2010 22:36

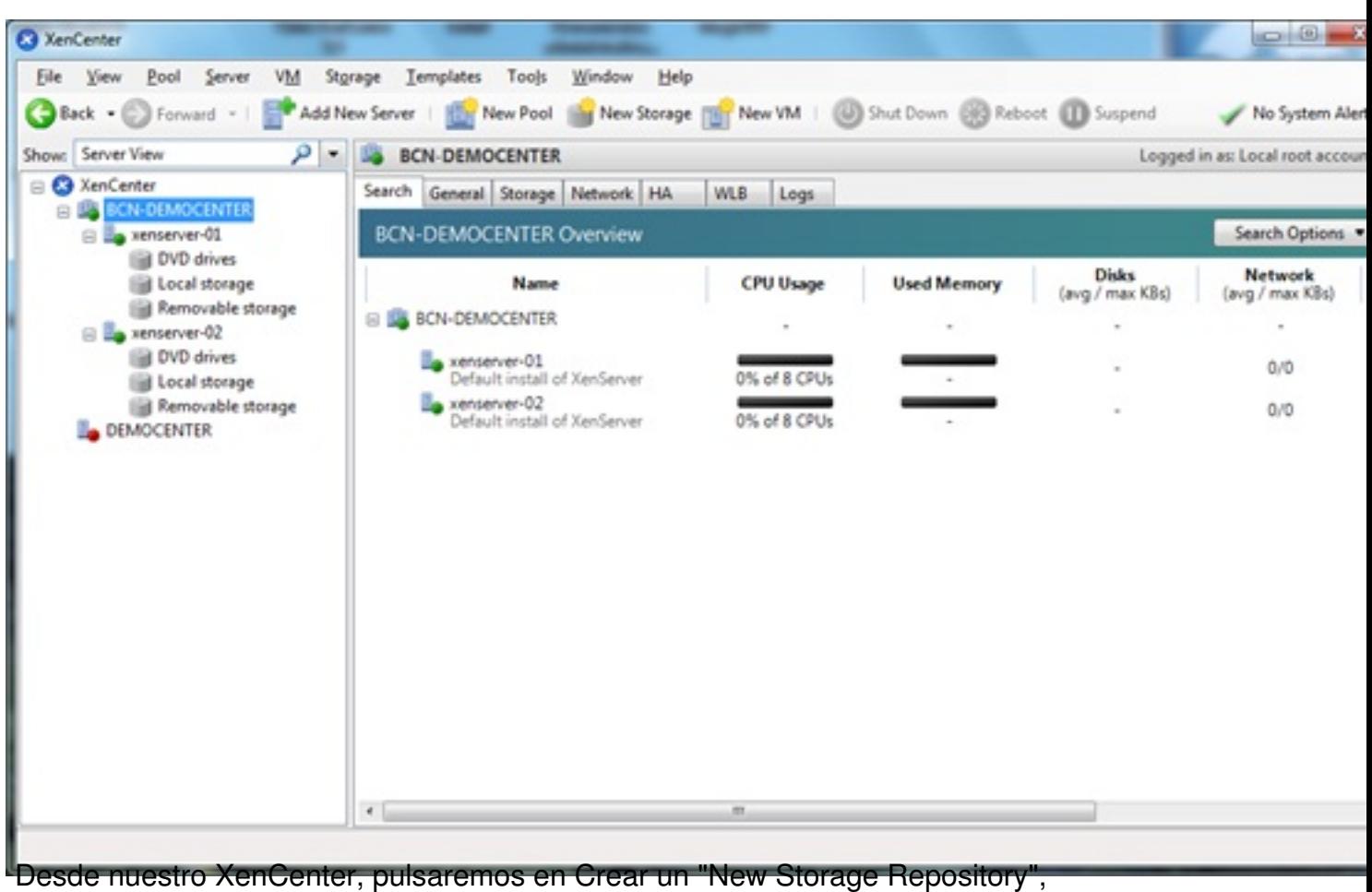

25 / 33

Escrito por xavisan

Jueves, 13 de Mayo de 2010 21:29 - Actualizado Jueves, 13 de Mayo de 2010 22:36

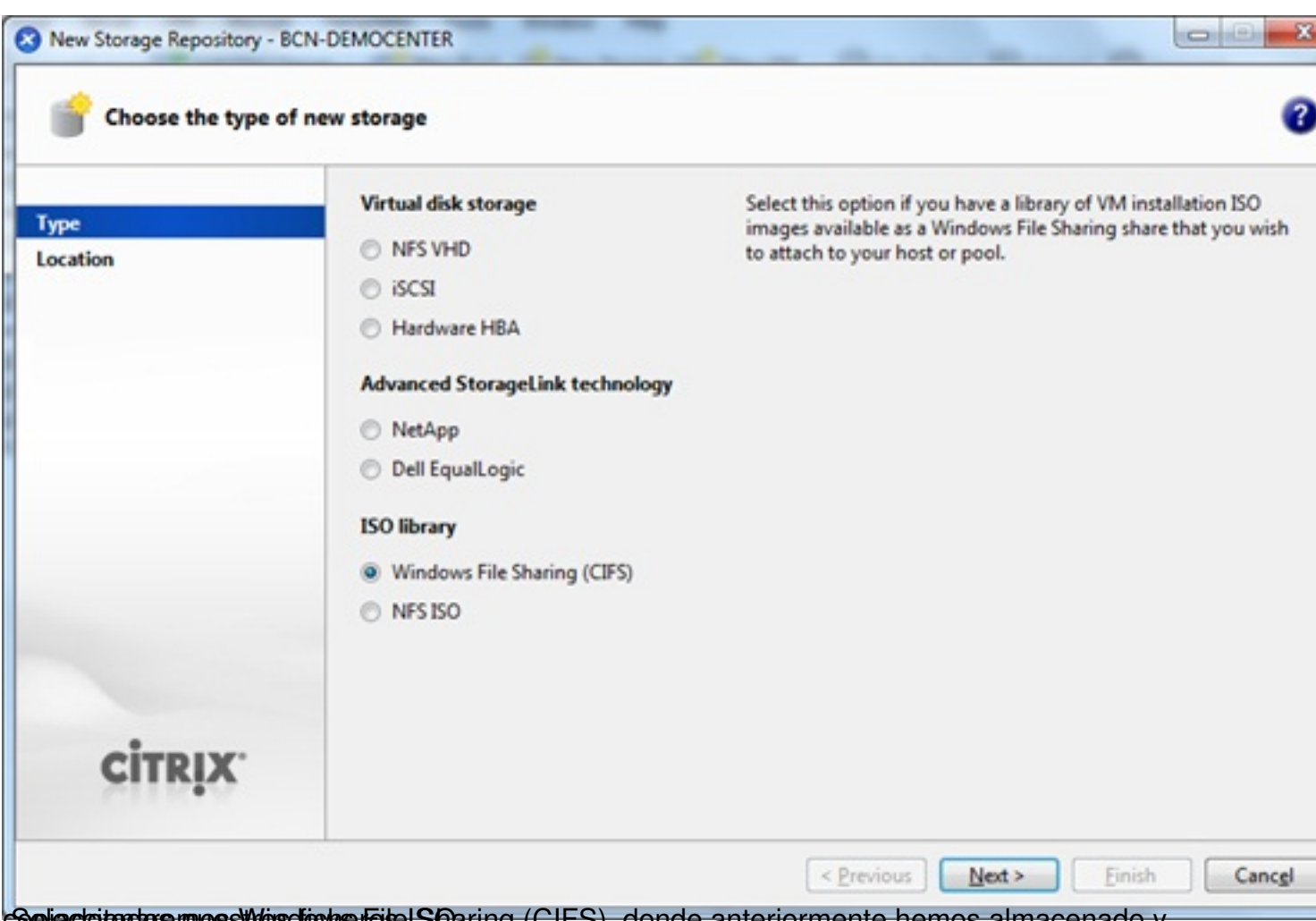

**Geleccio co e mos Wasdrows Fate Sharing (CIFS), donde anteriormente hemos almacenado y** 

Escrito por xavisan

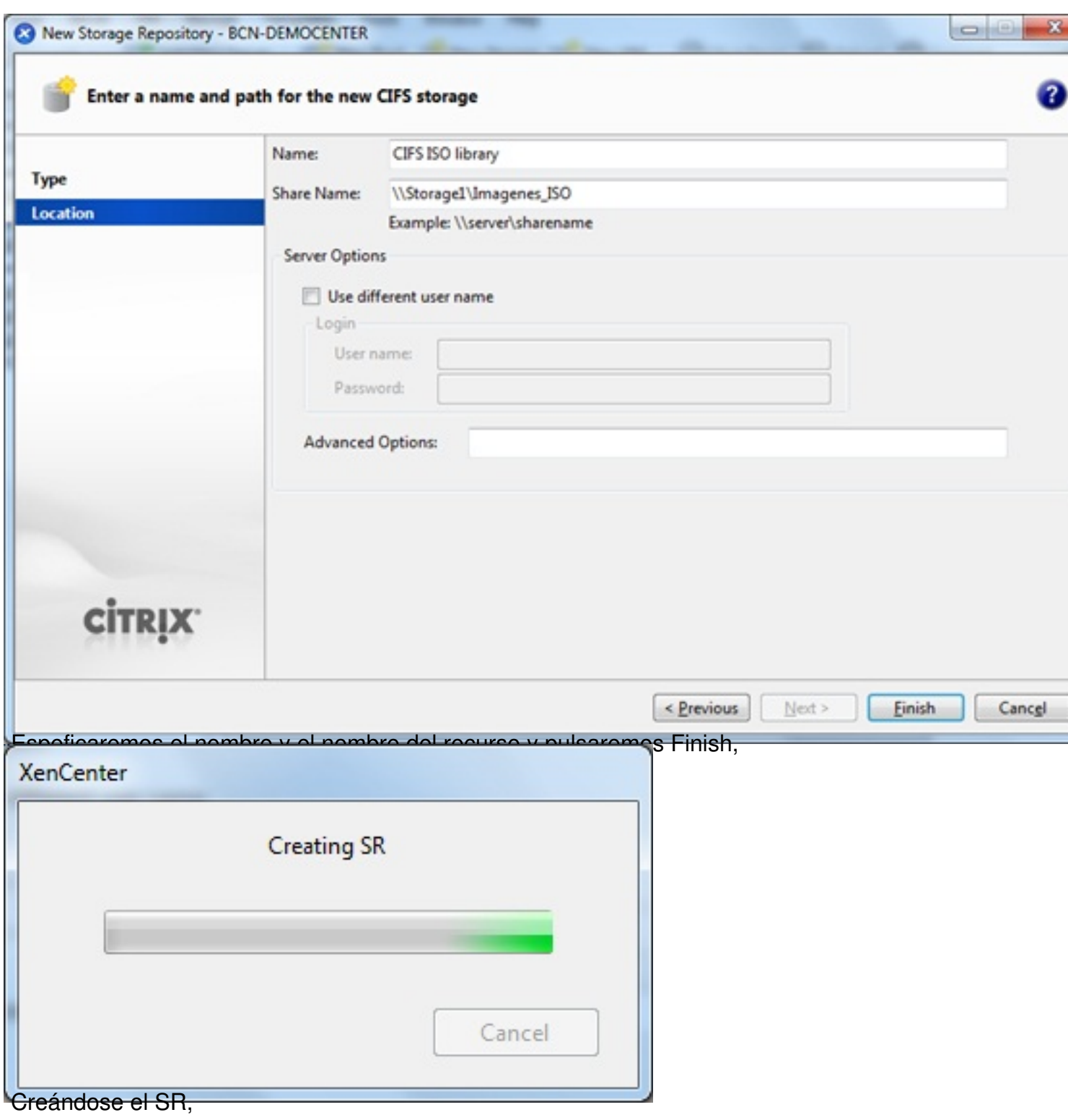

#### Escrito por xavisan

Jueves, 13 de Mayo de 2010 21:29 - Actualizado Jueves, 13 de Mayo de 2010 22:36

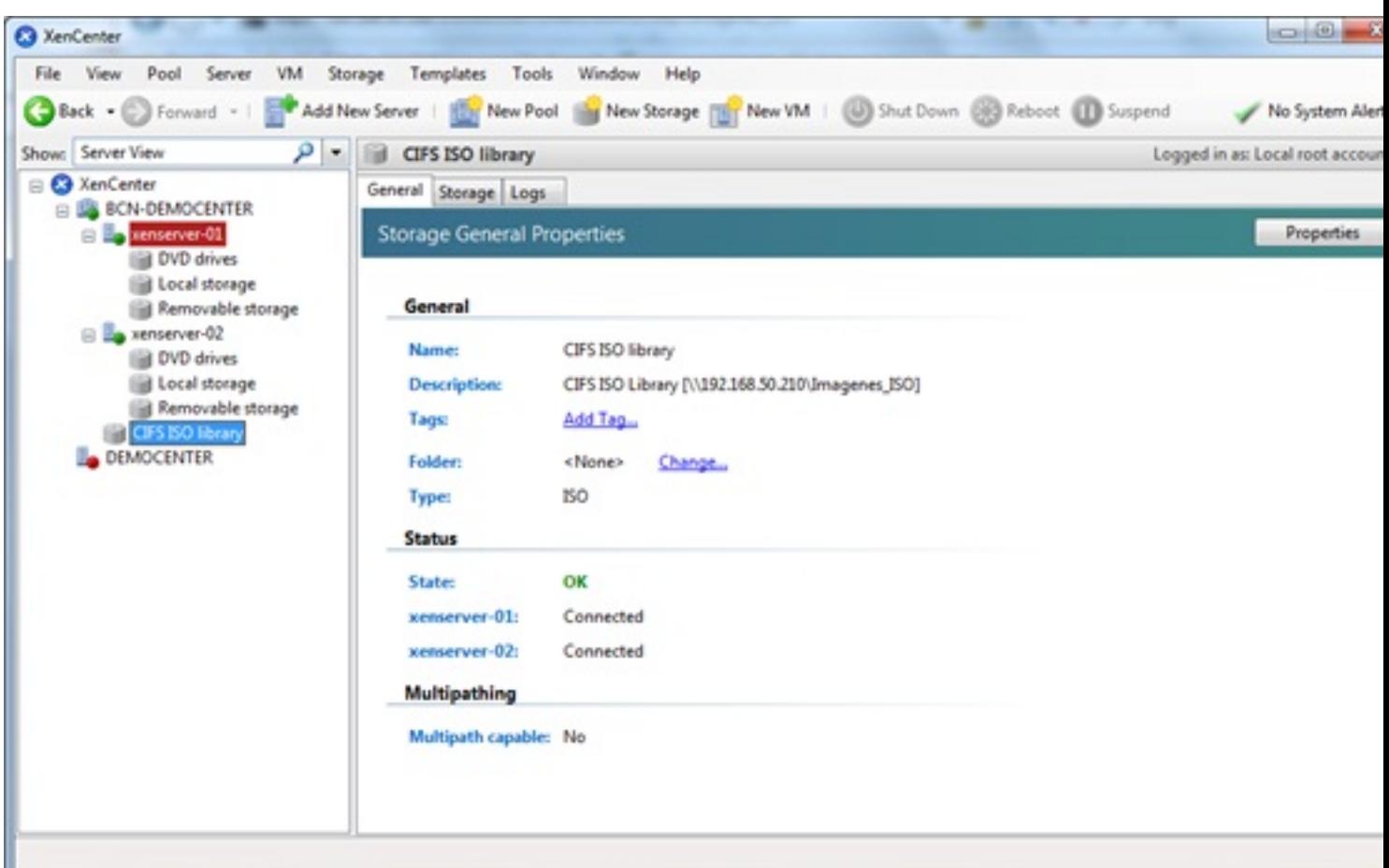

# **D** Buscar

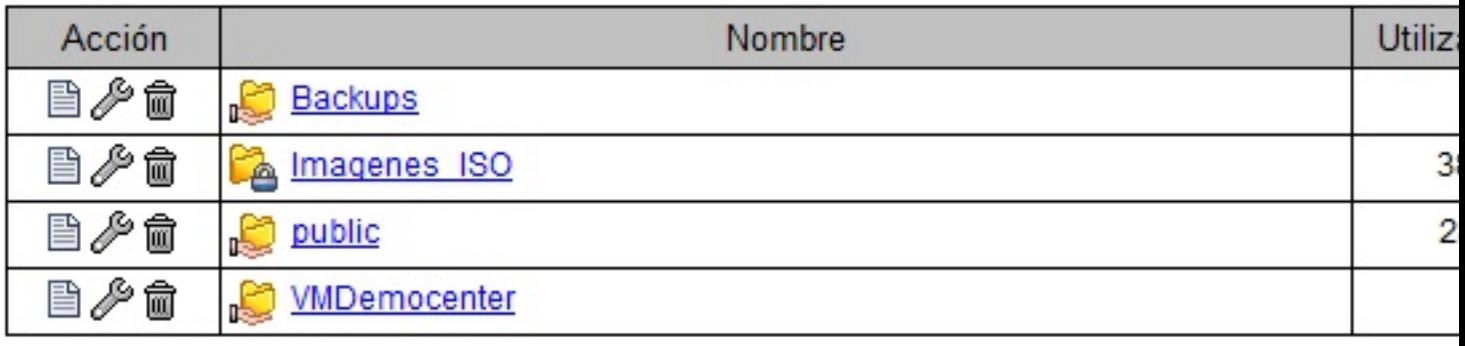

NAS, yeputs alidos los oparos Senteriors este Seleccionaremos ajustes de configuración en nuestra

<u> Destanificachili utdalībanismi mataskal (2021 devēksnik DVAAD antradiciotinta diestalinis karactinis diestali</u>

Escrito por xavisan Jueves, 13 de Mayo de 2010 21:29 - Actualizado Jueves, 13 de Mayo de 2010 22:36

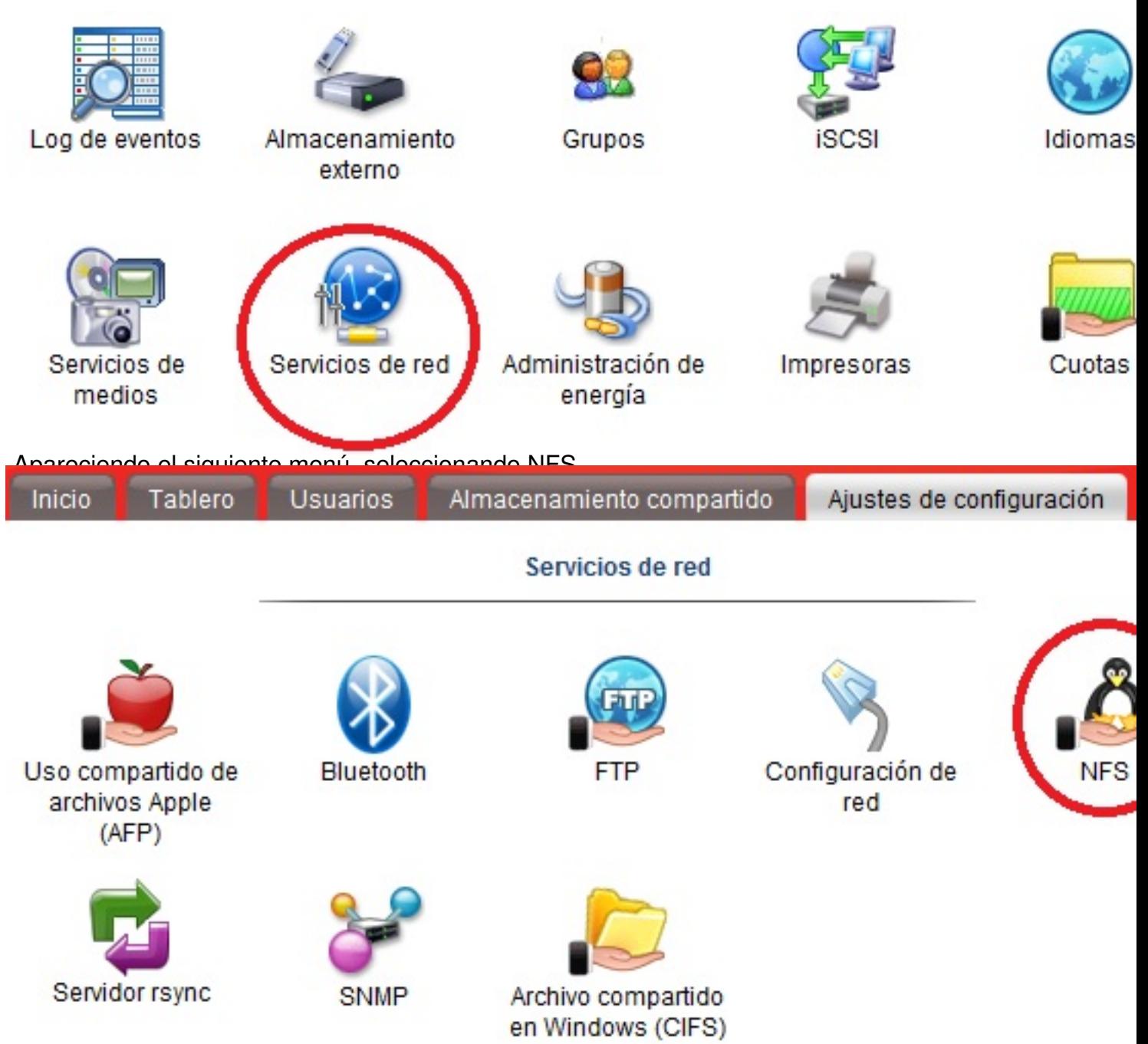

Apareciendo la configuración de NFS,

# Configuración de NFS

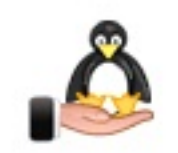

Habilitar servicio NFS Permitir acceso a la cuenta root

Establezca el acceso de NFS para cada carpeta compartida desde la pestaña Almacenamiento compartido.

Los paths a carpetas de NFS están en la siguiente forma: /nfs/FolderName

Desactivaremos el acceso de la cuenta root, en caso que nos interese.<br>Configuración de NFS

Se actualizó la configuración de NFS.

Seledardo adenesta New Stocage Repository conselect Formances INFS AS. Desde XenCenter,

Escrito por xavisan

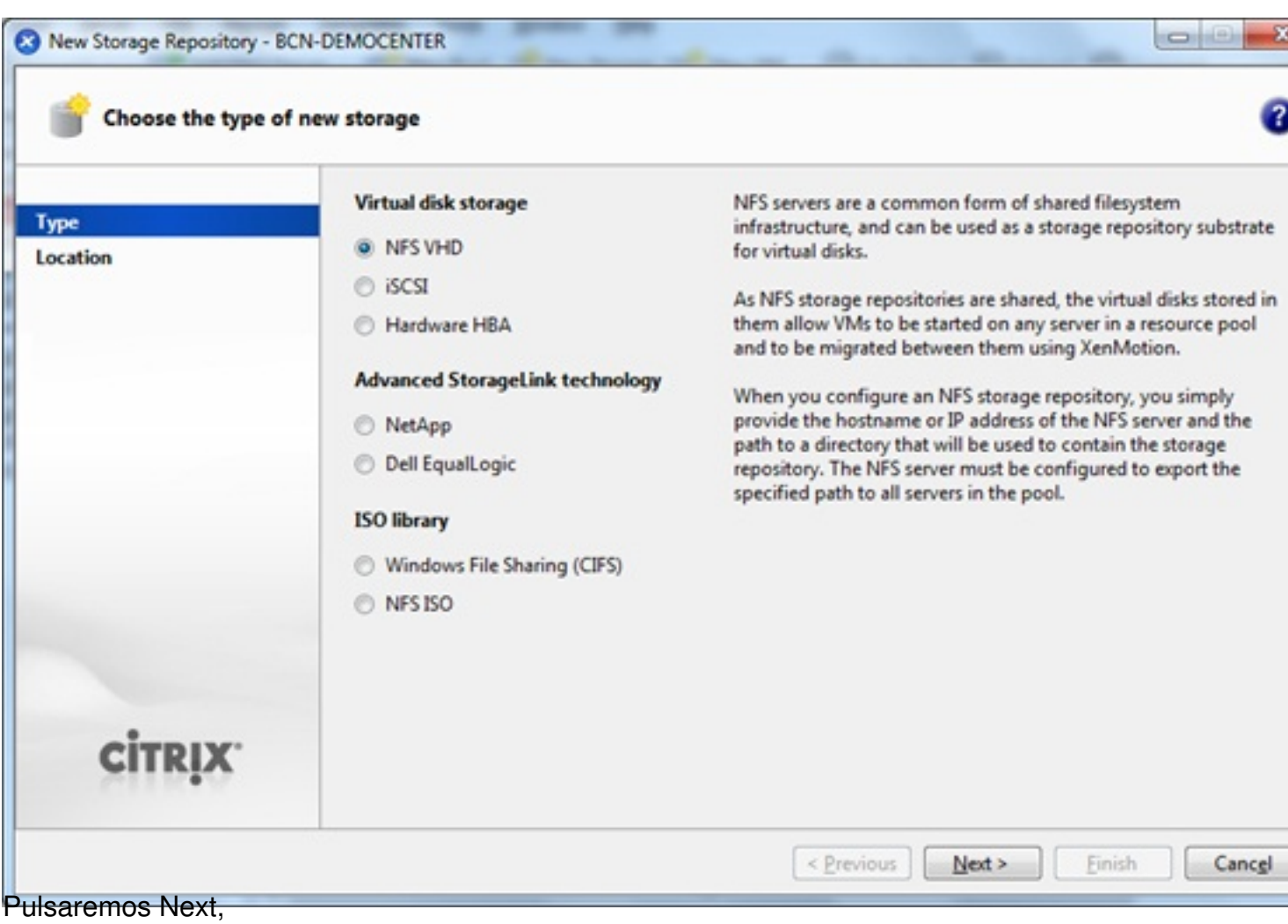

Escrito por xavisan

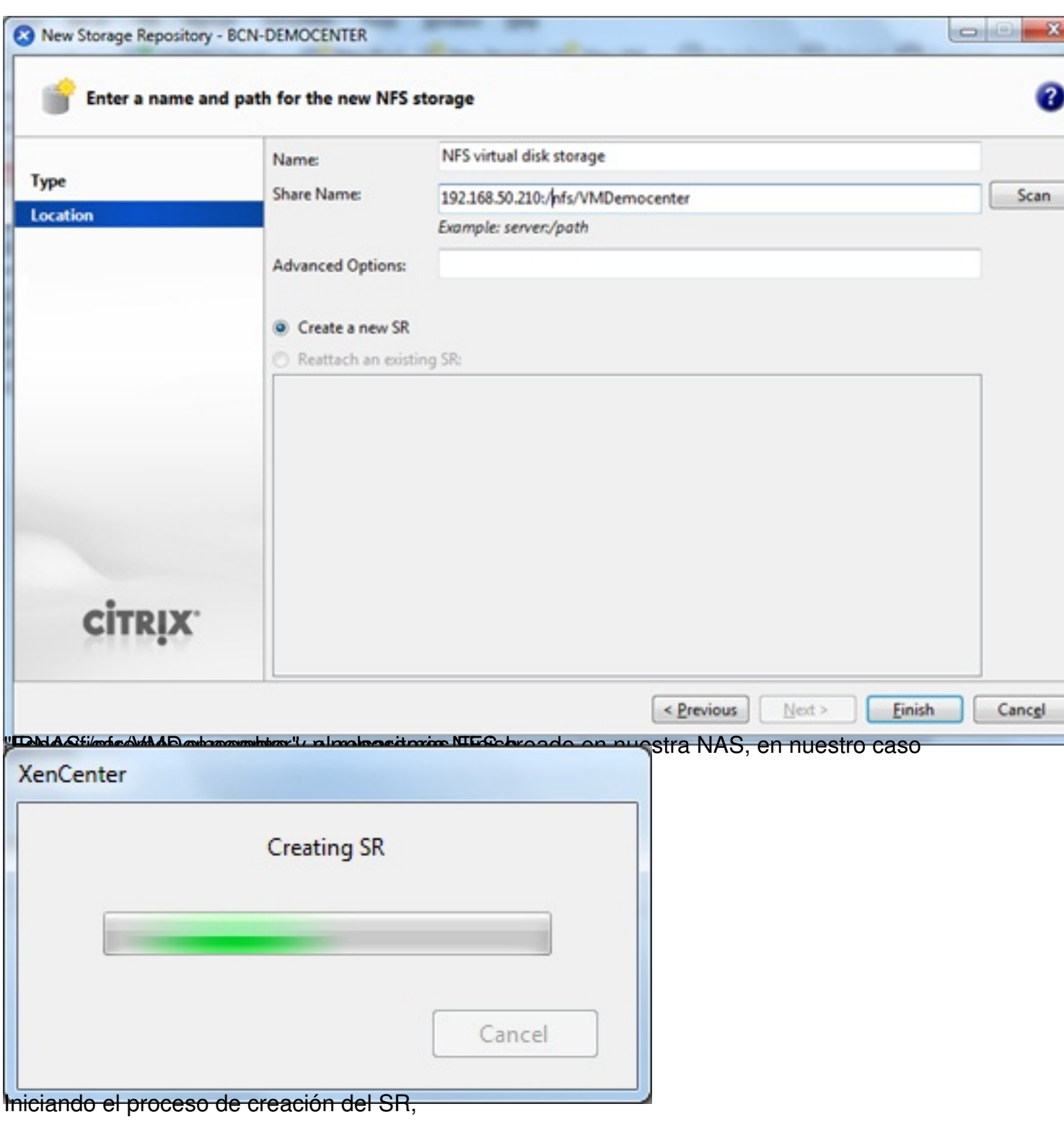

Escrito por xavisan Jueves, 13 de Mayo de 2010 21:29 - Actualizado Jueves, 13 de Mayo de 2010 22:36

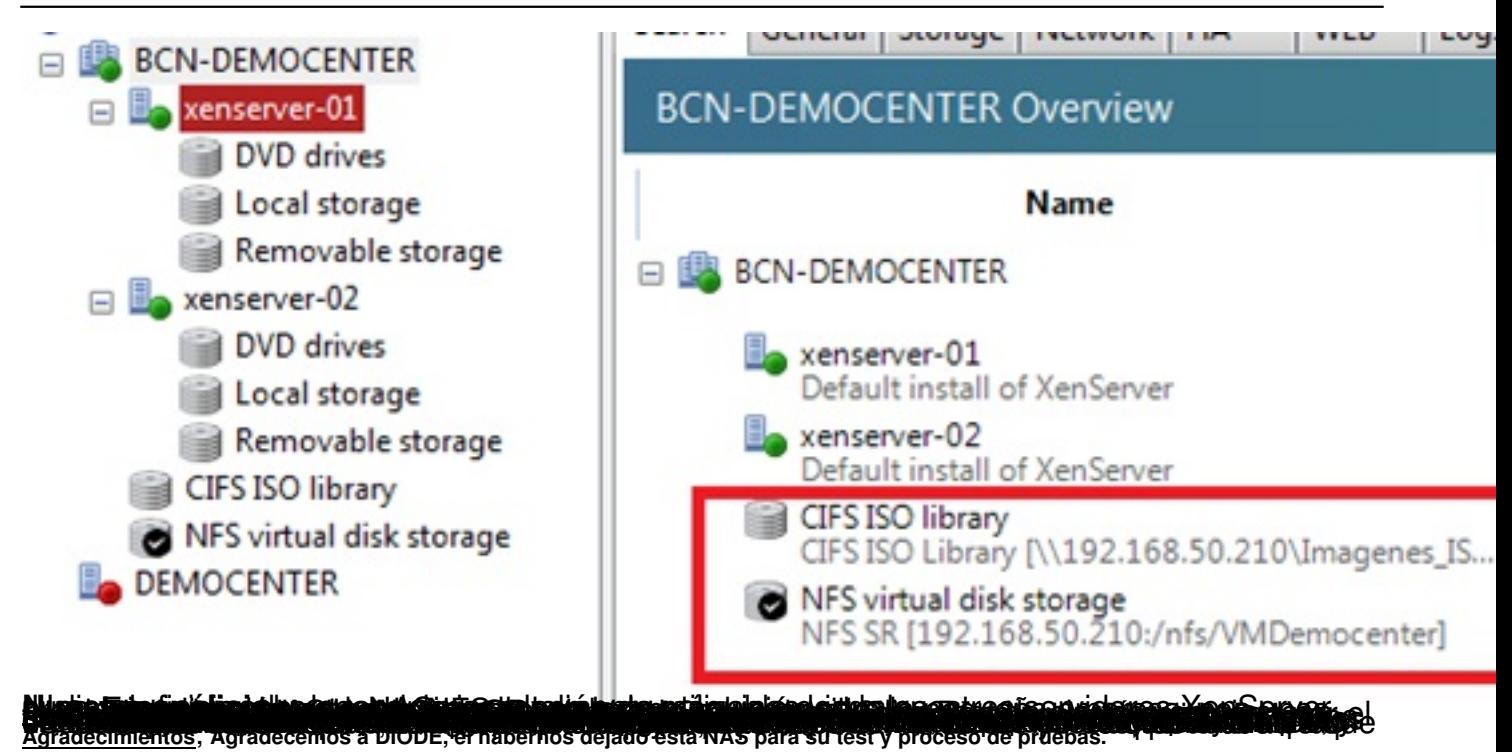